## **Introduction to TxHSN: HAI Users Guide**

#### **Questions?**

Call 512.776.7676 Email [HAITexas@dshs.state.tx.us](mailto:HAITexas@dshs.state.tx.us)

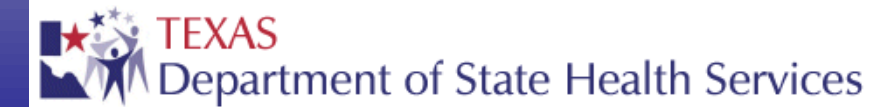

121815

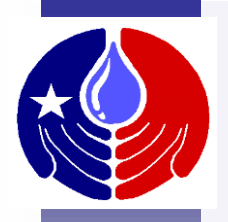

## **Required Training Slides**

Prior to using TxHSN for the first time, you are required to complete these training slides. This training is estimated to take 30 minutes, depending on your familiarity with the TxHSN reporting system.

If you are unable to complete the training slides, you will be required to start the training over the next time you login to TxHSN.

If you wish to review these slides at a later time, they will be available at [www.HAITexas.org.](http://www.haitexas.org/)

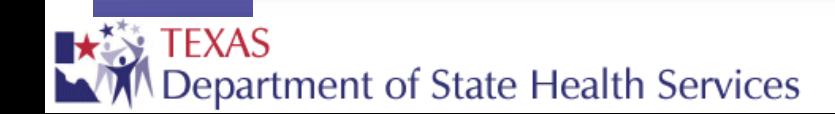

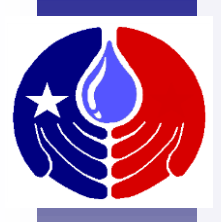

## **Objectives**

Prior to using TxHSN for the first time, you are required to complete these training slides. In this training we will review:

- 1. HAI reporting overview
- 2. Overview of TxHSN Reports
- 3. How to navigate in TxHSN
- 4. How to open your facility record
- 5. How to run/view your facility reports
- 6. How to submit comments on your data reports

LT

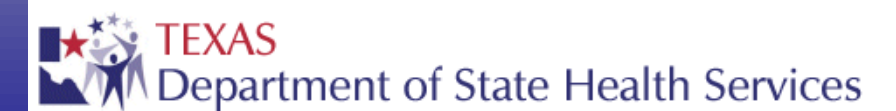

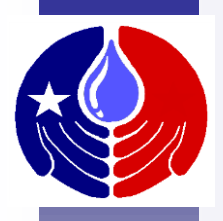

## **Welcome to TxHSN!**

The purpose of Healthcare Safety reporting is to enhance healthcare transparency in Texas and empower patients to make informed decisions about their healthcare.

The **Texas Healthcare Safety Network** or TxHSN was developed to help coordinate & simplify the communication process between Texas and reporting healthcare facilities. It is a webbased system that stores HAI data exported from NHSN. Once in TxHSN, facility-specific reports are generated and can be run by TxHSN users. Health Care Safety reports are then published twice a year, in June and December and can be accessed from: [http://txhsn.dshs.texas.gov/hai/.](http://txhsn.dshs.texas.gov/hai/)

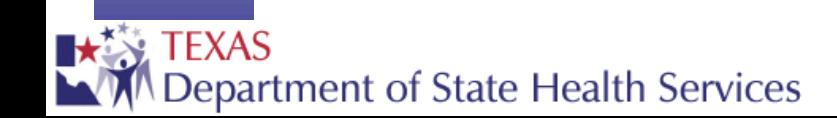

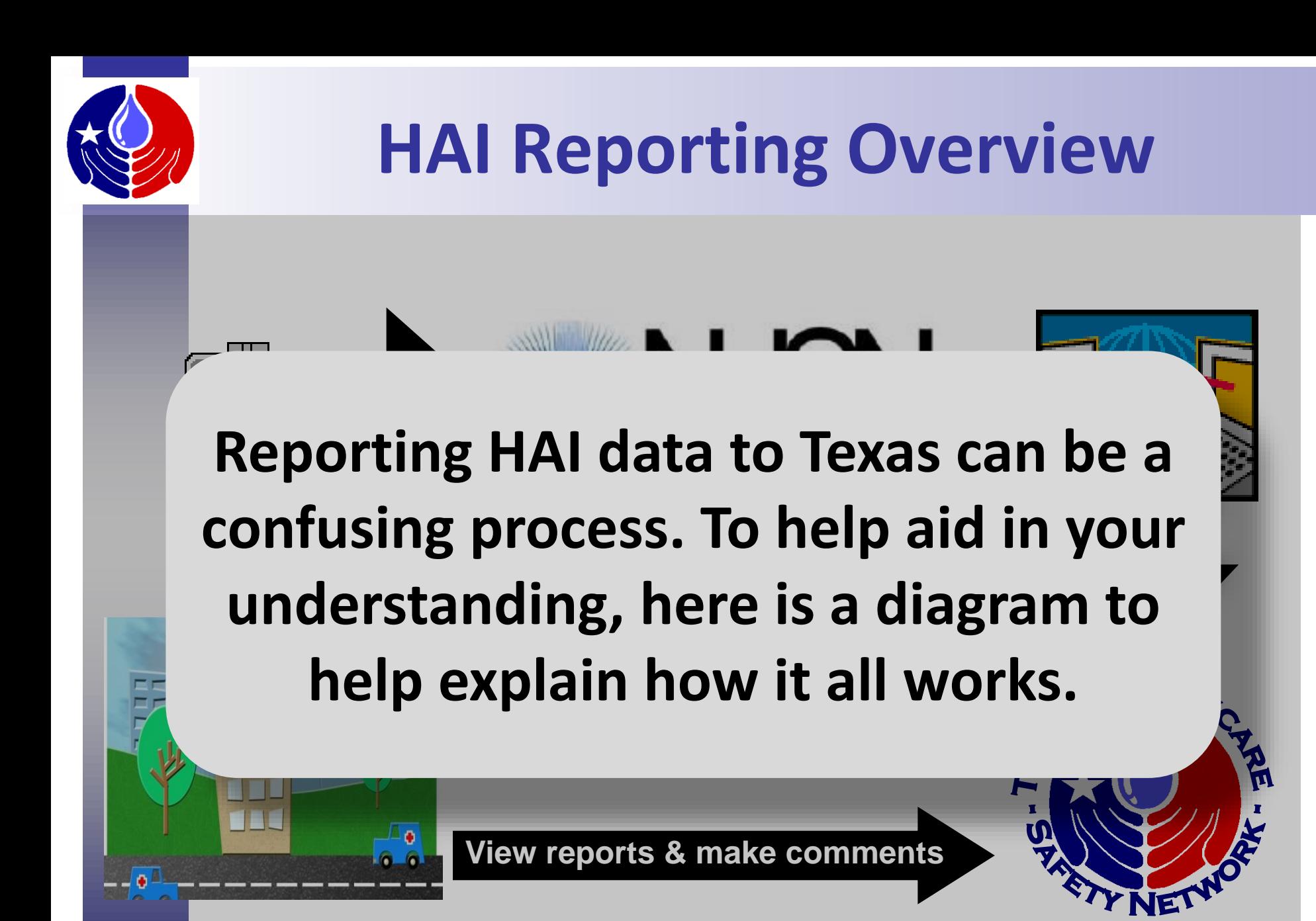

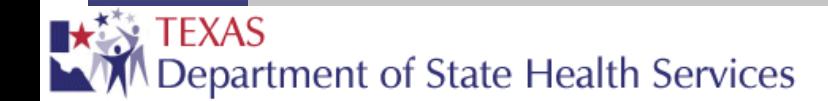

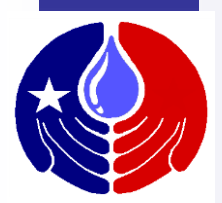

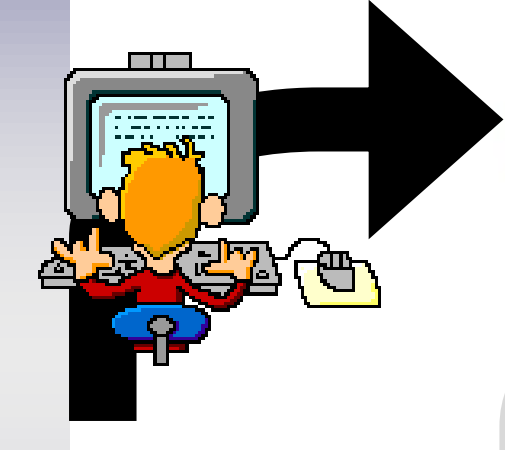

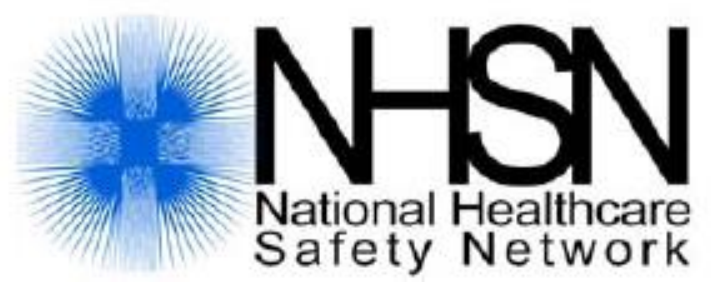

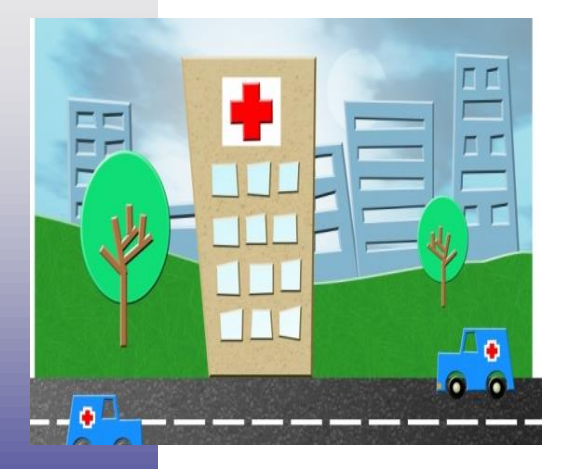

Each healthcare facility enters HAI data into NHSN (the National Healthcare Safety Network).

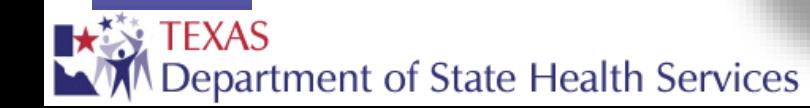

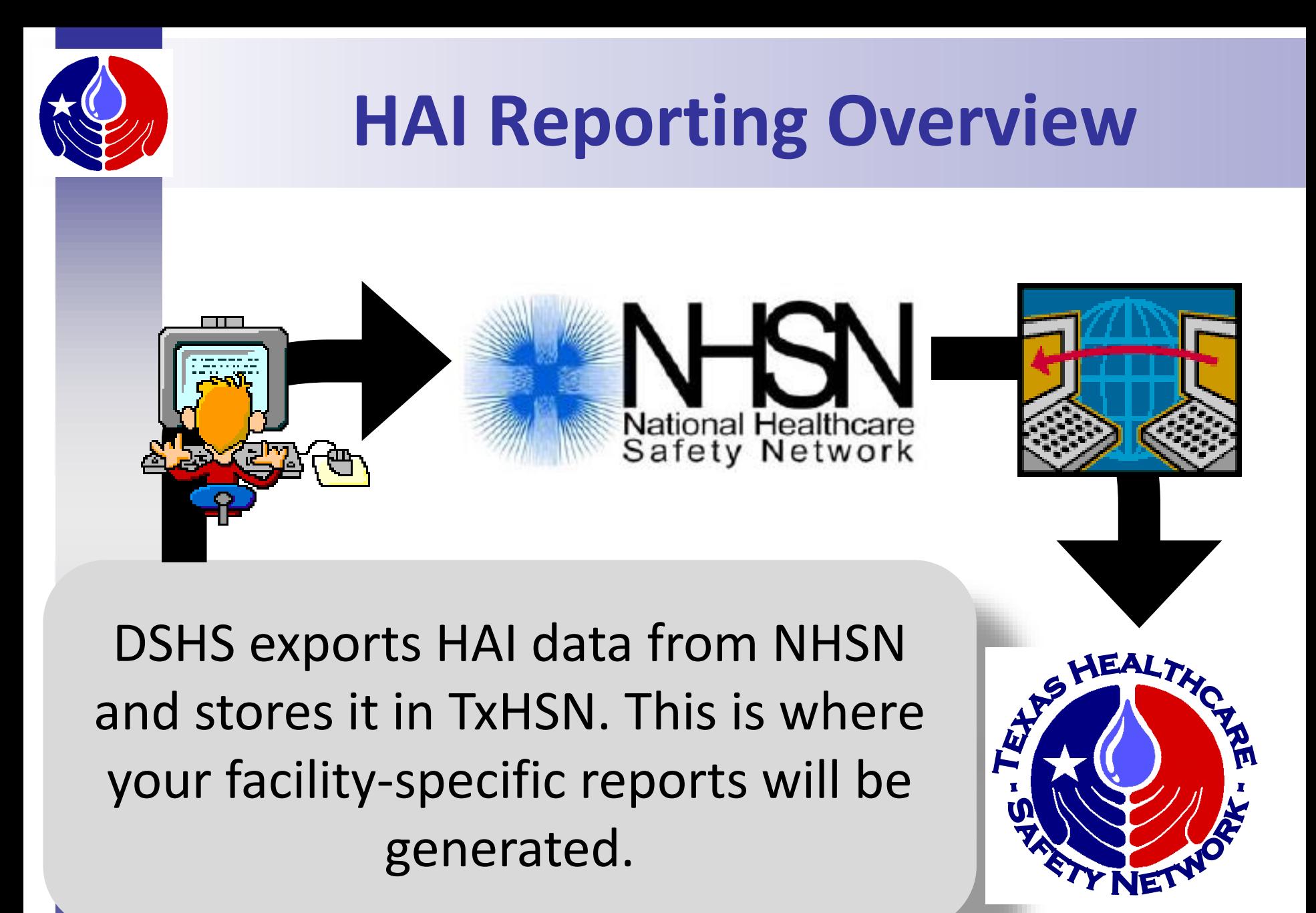

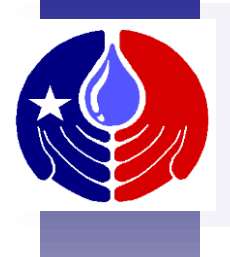

TxHSN will email TxHSN users to notify them that their reports are ready to view in TxHSN. Users can then login to TxHSN and run reports to review their data. Users may also make comments which will be displayed on their facility's published data reports.

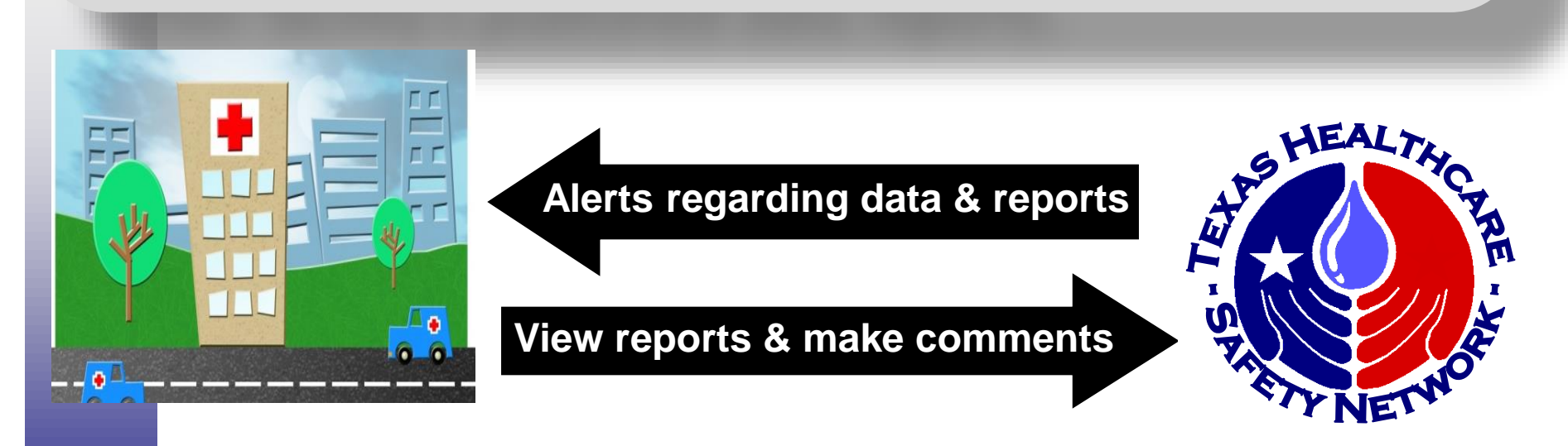

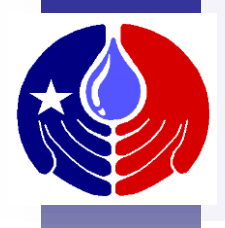

**Four times a year, in mid June, September, December and March, TxHSN users will receive an email instructing them to login to TxHSN and review their facility's Internal Data Review Report to make sure HAI data look correct and to correct any errors in NHSN if identified.**

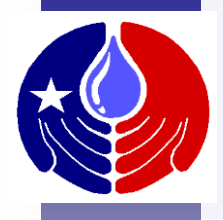

**Then, twice a year (for the half year time periods) in October and April, TxHSN users will receive another email with instructions to login to TxHSN and preview their Health Care Safety Reports. Users will be able to submit a comment for DSHS approval that will be posted on their reports.** 

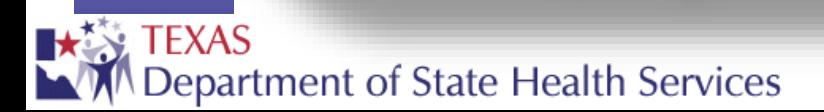

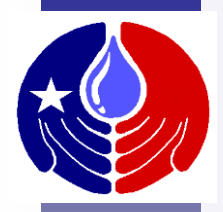

#### **After comments are approved, the final Health Care Safety Reports for each half year are posted in June and December for the public to view at**  [http://txhsn.dshs.texas.gov/HCSreports](http://txhsn.dshs.texas.gov/hai/)

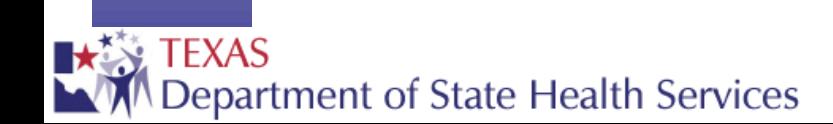

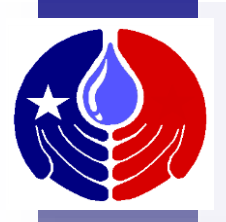

## **Texas' Reporting Time Line**

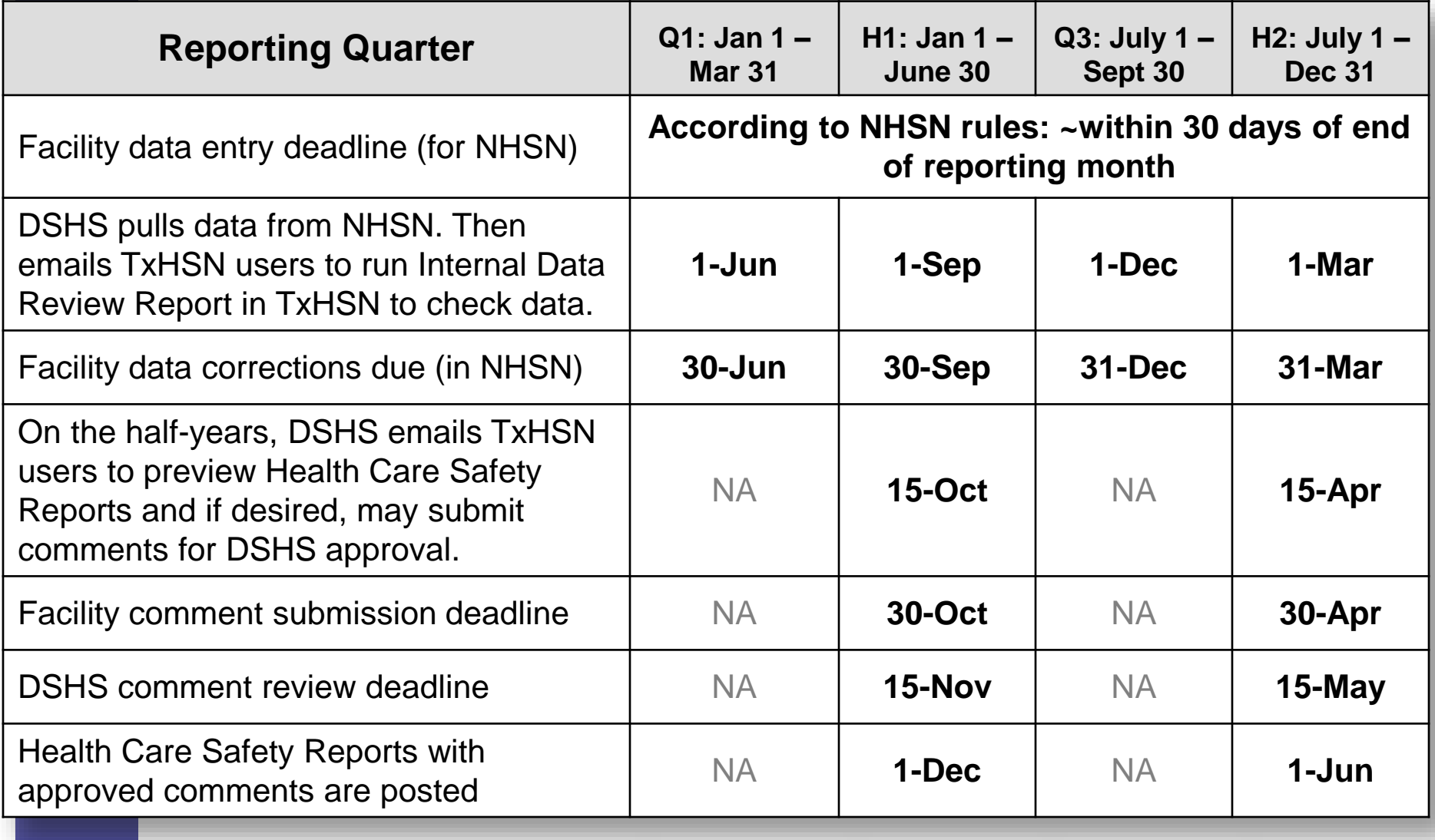

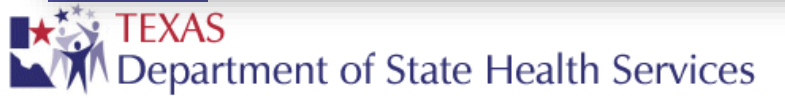

## **How to navigate in TxHSN**

LT.

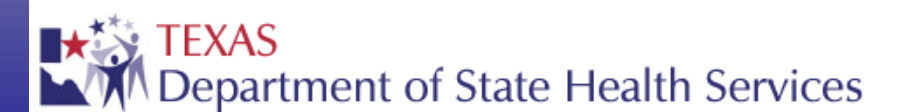

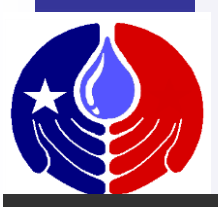

#### Search

Bianca Someone - HAI -

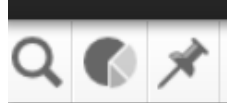

#### **Recent Records**

**Name** 

**TxHSN - Main** 

Record ID No Recent Records **Record Type** 

A Ø

More ...

After you login to TxHSN and complete these training slides, you will be directed to the TxHSN Main Page.

Here we will discuss the important elements shown on this page.

#### **Resources & Support**

**NHSN** 

- . Log into NHSN with SAMS
- . Log into NHSN with Digital Certificate
- · NHSN website: www.cdc.gov/NHSN

#### **HAI Resources**

- · Email: HAITexas@dshs.state.tx.us
- · Website: www.HAITexas.org
- Phone: 512-776-7676
- Fax: 512-776-7616

#### **PAE Resources**

- · Email: PAETexas@dshs.state.tx.us
- · Website: www.PAETexas.org
- Phone: 512-776-7676
- Fax: 512-776-7616

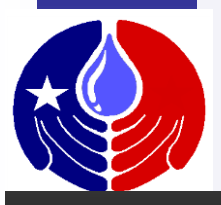

#### TxHSN - Main

#### A Ø

Rec **Rec** No R

To the right of the screen, you will see Resources & Support. Here you will find helpful links to important websites and contact information for HAI and PAE resources.

At the bottom of this section is a link to the website where the public reports are published.

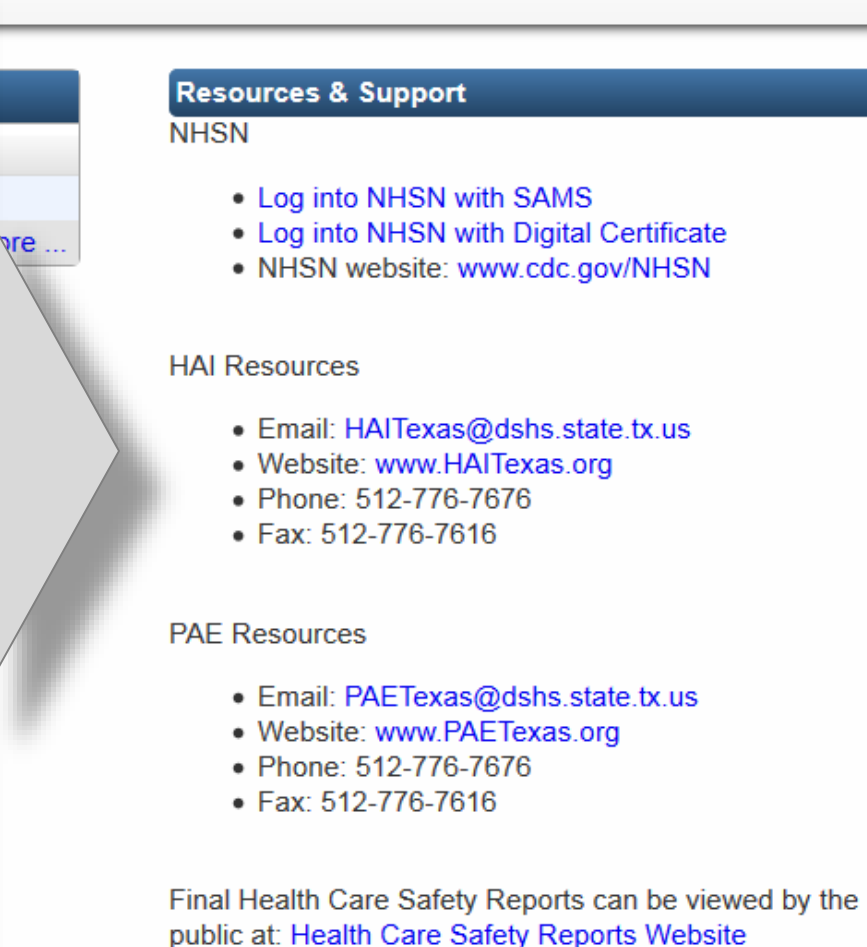

Search

Bianca Someone - HAI -

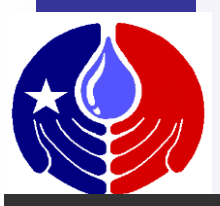

A Ø

#### Search

Bianca Someone - HAI -

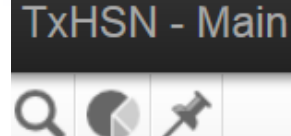

#### **Recent Records Record ID Name Record Type** No Recent Records More...

This is where any recent records display. After you open your facility record the first time, a link to your facility record will show up here and you will be able to open your facility record by clicking on the link.

#### **Resources & Support**

**NHSN** 

- . Log into NHSN with SAMS
- . Log into NHSN with Digital Certificate
- NHSN website: www.cdc.gov/NHSN

#### **HAI Resources**

- · Email: HAITexas@dshs.state.tx.us
- · Website: www.HAITexas.org
- Phone: 512-776-7676
- Fax: 512-776-7616

#### **PAE Resources**

- · Email: PAETexas@dshs.state.tx.us
- · Website: www.PAETexas.org
- Phone: 512-776-7676
- Fax: 512-776-7616

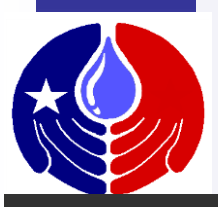

TxHSN - Main

KX

## **TxHSN Navigation**

More ...

A Ø

#### Search

Bianca Someone - HAI -

#### **Recent Re Record ID**

No Recent Re

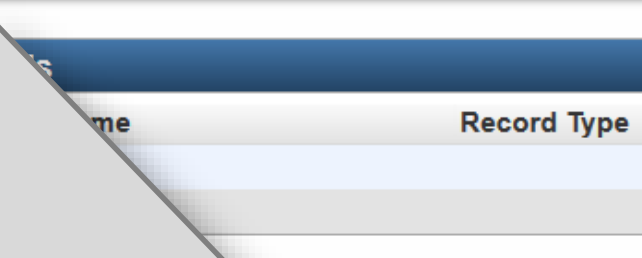

This pin will also take you to a page showing your recent records. But it is more convenient to just use the Recent Records box discussed in the previous slide

#### **Resources & Support**

**NHSN** 

- . Log into NHSN with SAMS
- . Log into NHSN with Digital Certificate
- NHSN website: www.cdc.gov/NHSN

#### **HAI Resources**

- · Email: HAITexas@dshs.state.tx.us
- · Website: www.HAITexas.org
- Phone: 512-776-7676
- Fax: 512-776-7616

#### **PAE Resources**

- · Email: PAETexas@dshs.state.tx.us
- · Website: www.PAETexas.org
- Phone: 512-776-7676
- Fax: 512-776-7616

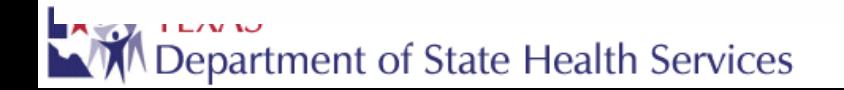

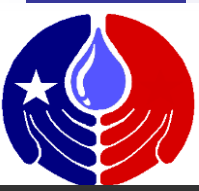

TxHSN - Main A Ø Search Bianca Someone - HAI -KX **Resources & Support Rec <u>ecords</u> NHSN** Record **Name Record Type** No Recen . Log into NHSN with SAMS . Log into NHSN with Digital Certificate More ... • NHSN website: www.cdc.gov/NHSN **HAI Resources** This magnifying glass is how you · Email: HAITexas@dshs.state.tx.us · Website: www.HAITexas.org Search for records. The first time • Phone: 512-776-7676 • Fax: 512-776-7616 you login, you will need to search for your Facility record by clicking **PAE Resources** · Email: PAETexas@dshs.state.tx.us on this icon. · Website: www.PAETexas.org • Phone: 512-776-7676 • Fax: 512-776-7616

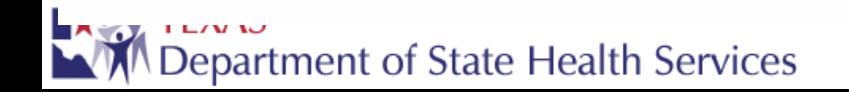

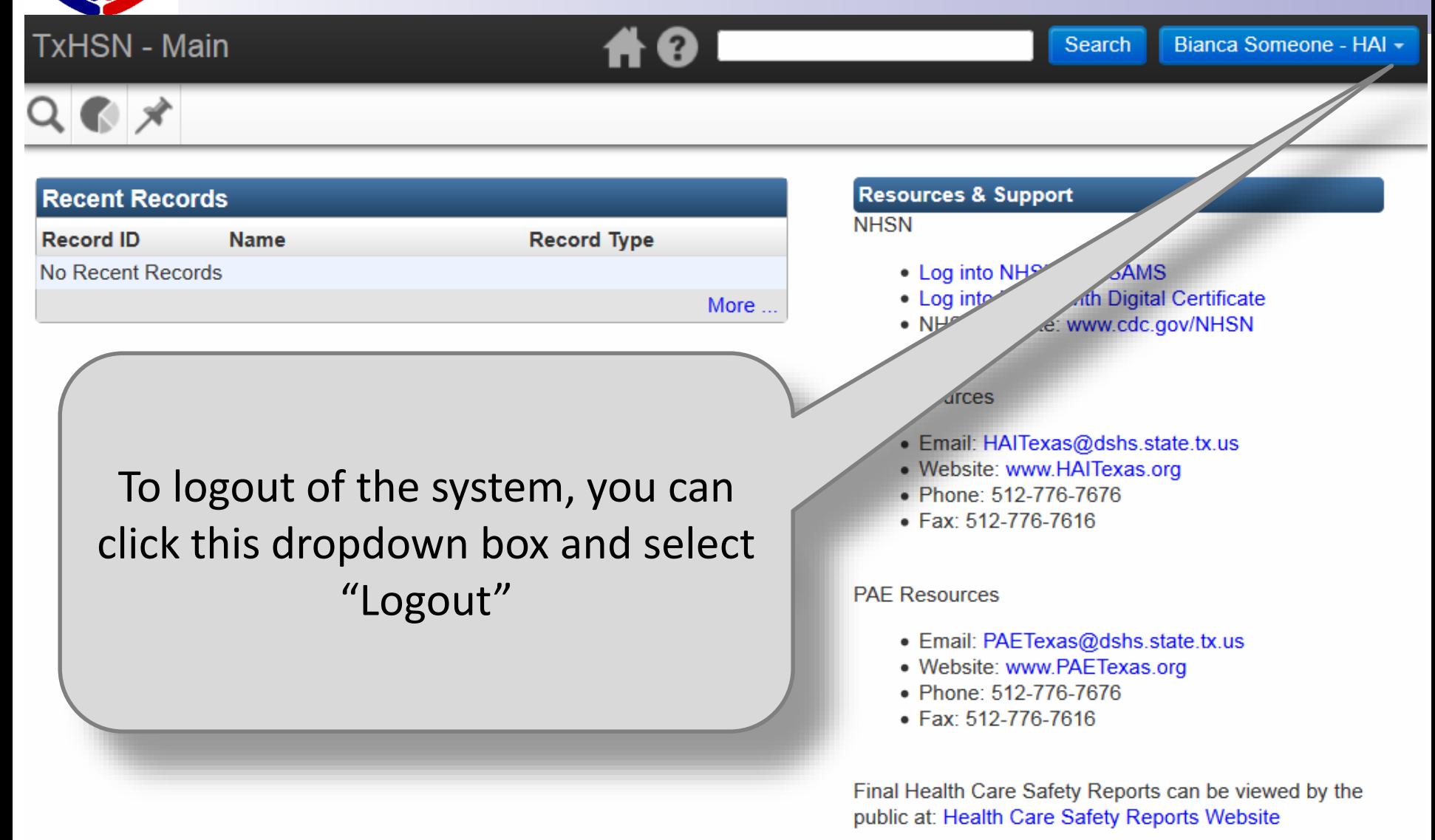

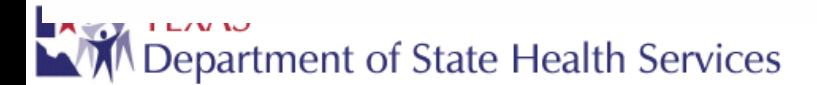

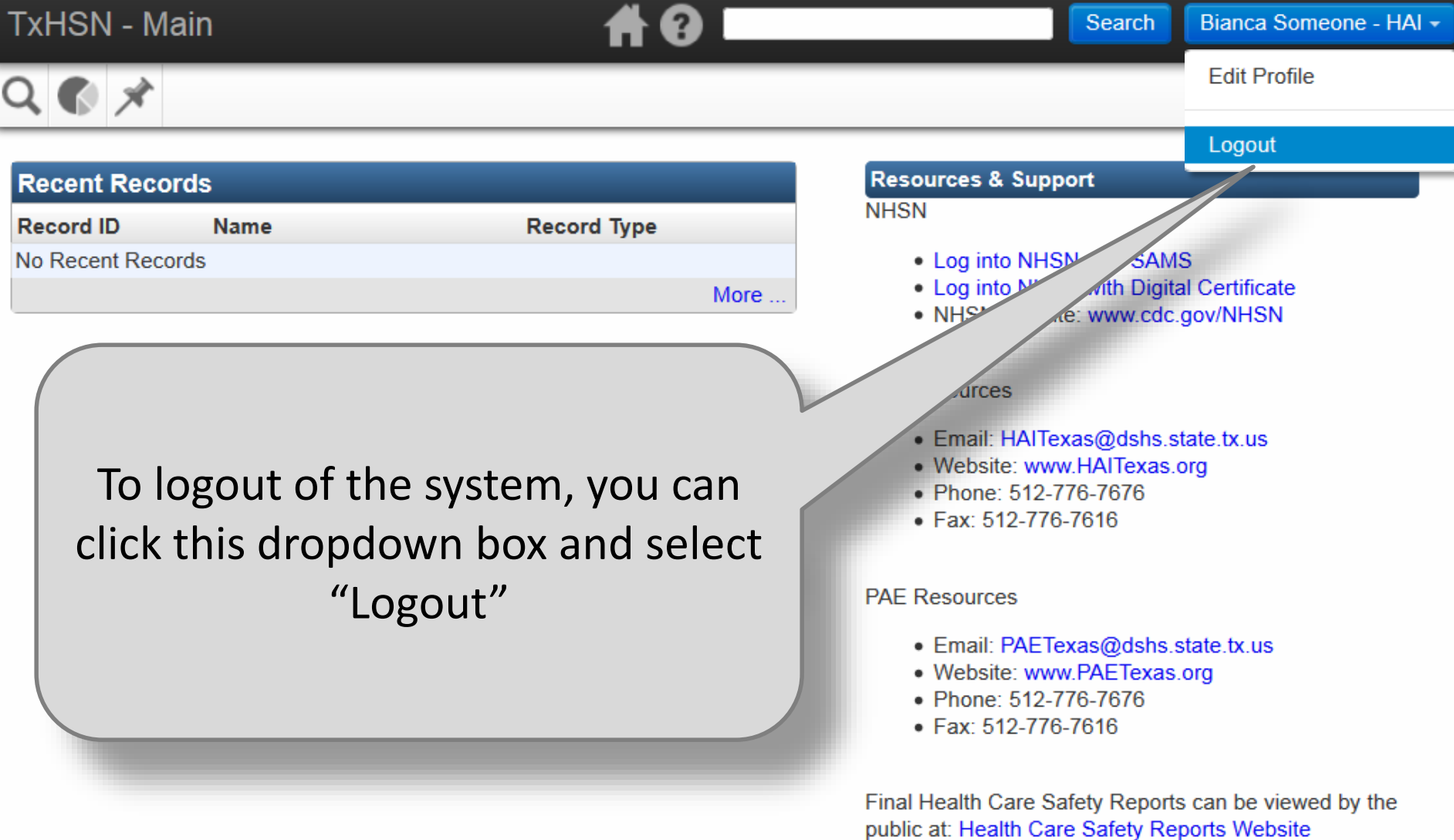

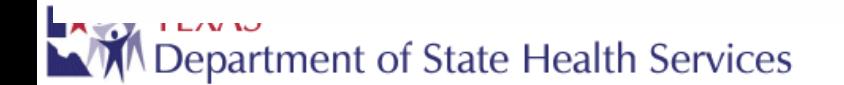

# **How to open your facility record**

LY

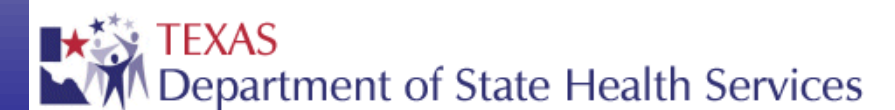

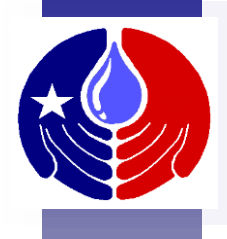

## **Open Facility Record**

You will need to open your Facility Record in order to access your facility's reports or make comments on your facility's Health Care Safety reports.

The following section will describe how to open your Facility Record in TxHSN.

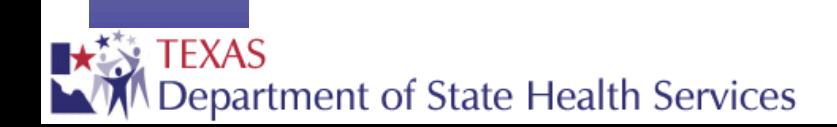

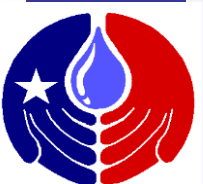

## **Open Facility Record**

**TxHSN - Main** A Ø Search Bianca Someone - HAI -€ ⊀ **Resources & Support Rece** Records **NHSN Record Name Record Type** No Recent . Log into NHSN with SAMS . Log into NHSN with Digital Certificate More... · NHSN website: www.cdc.gov/NHSN **HAI Resources** The first time you login to TxHSN, · Email: HAITexas@dshs.state.tx.us · Website: www.HAITexas.org you will need to search for your • Phone: 512-776-7676 • Fax: 512-776-7616 facility record in order to open it. **PAE Resources** To do this, click on the magnifying • Email: PAETexas@dshs.state.tx.us glass here.· Website: www.PAETexas.org • Phone: 512-776-7676 • Fax: 512-776-7616

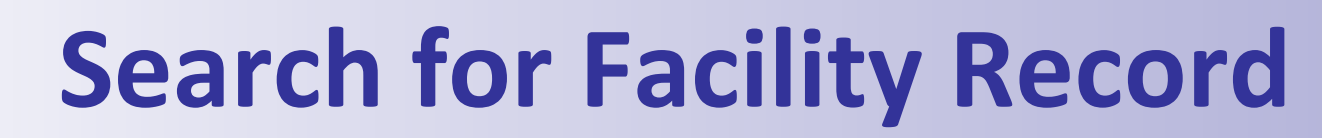

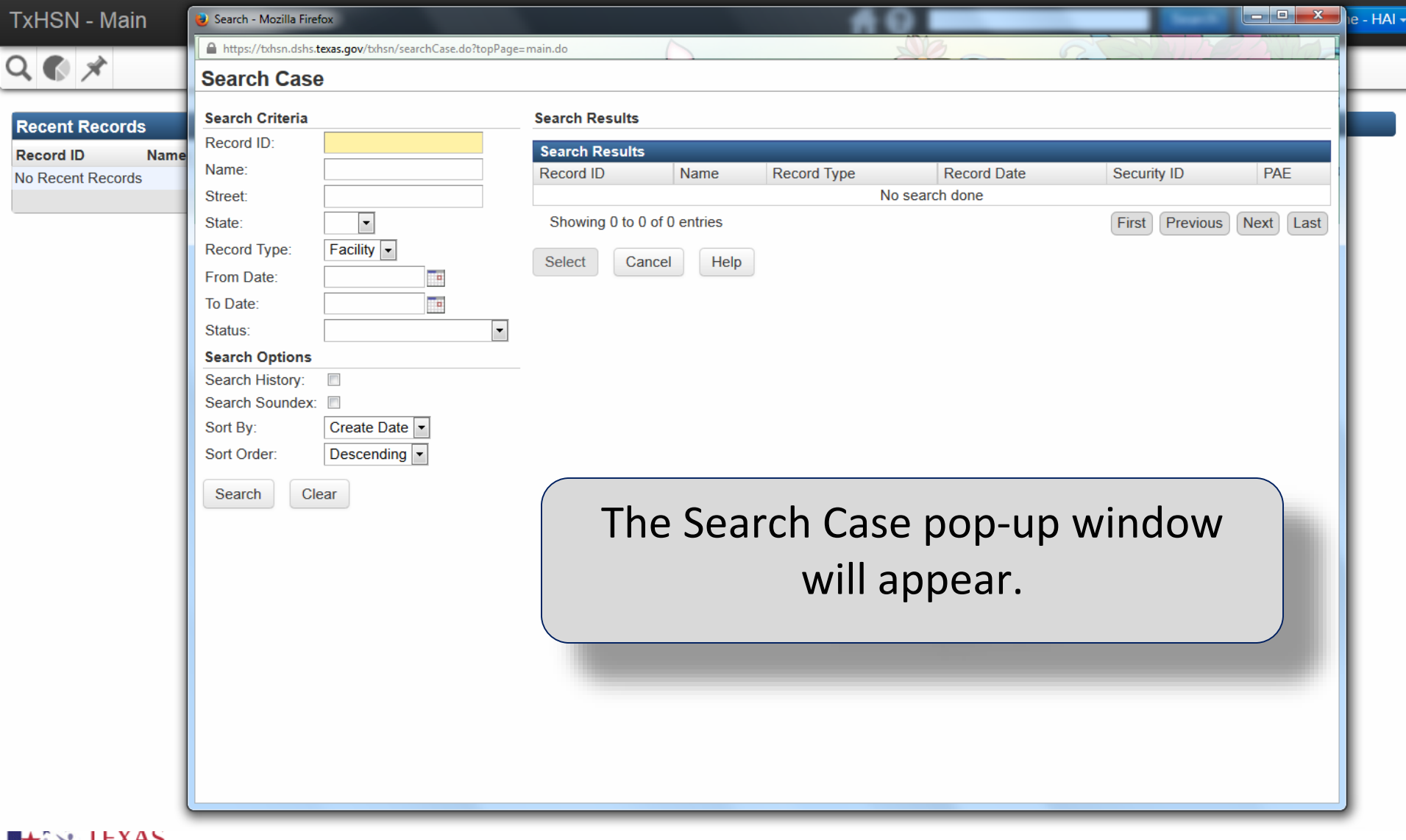

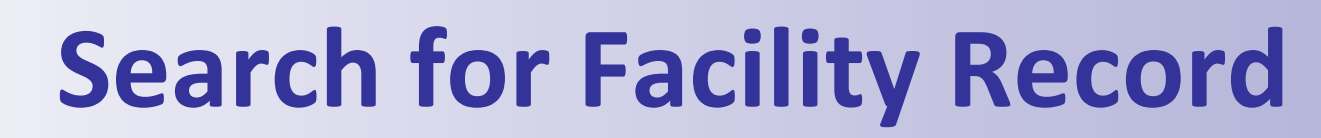

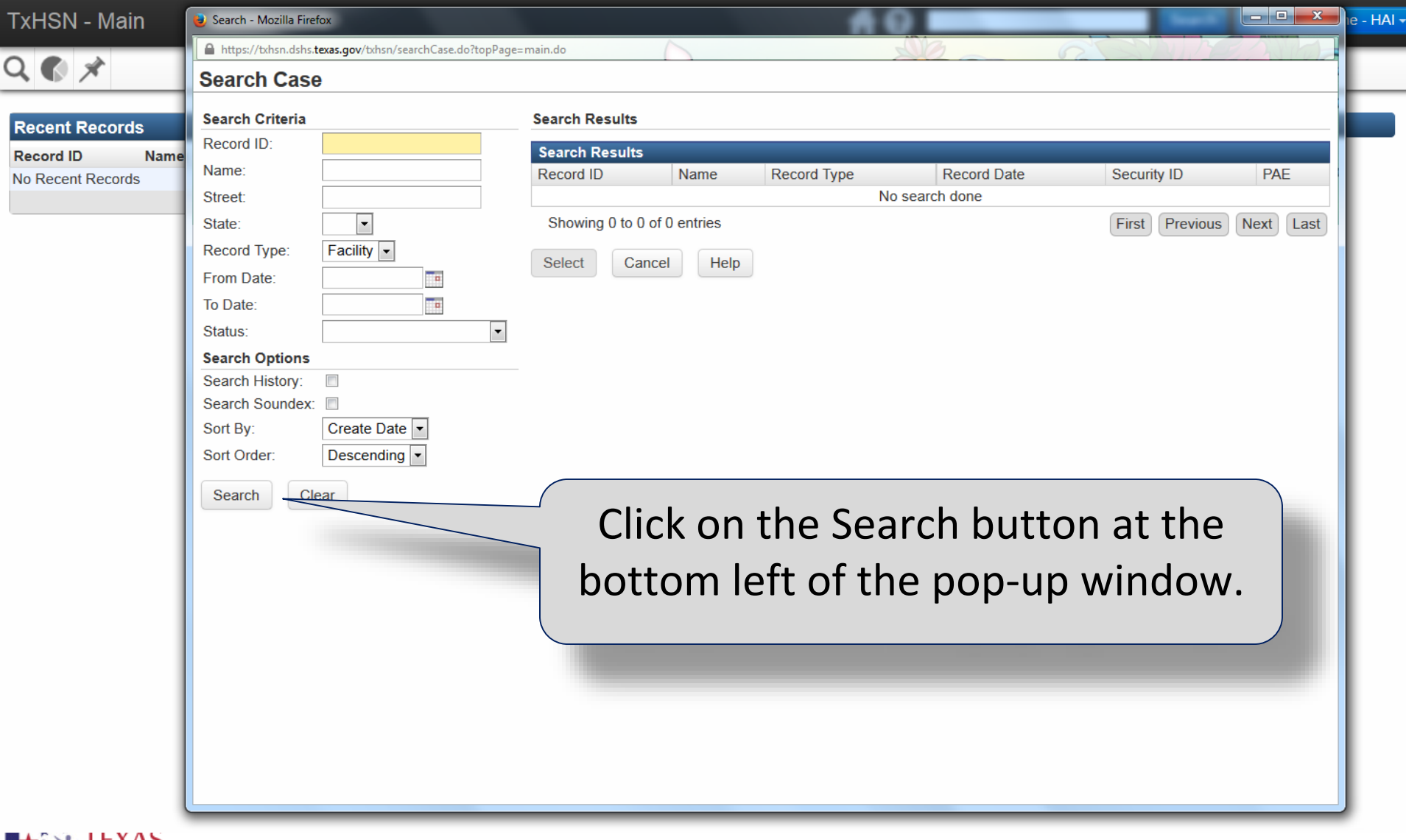

**MV** 

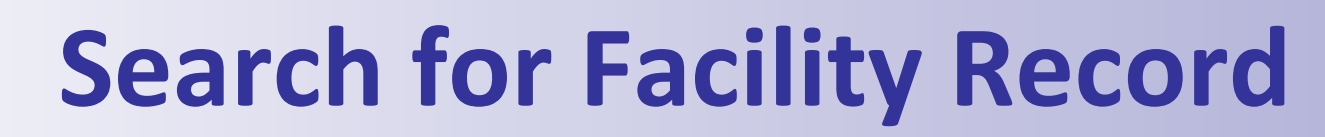

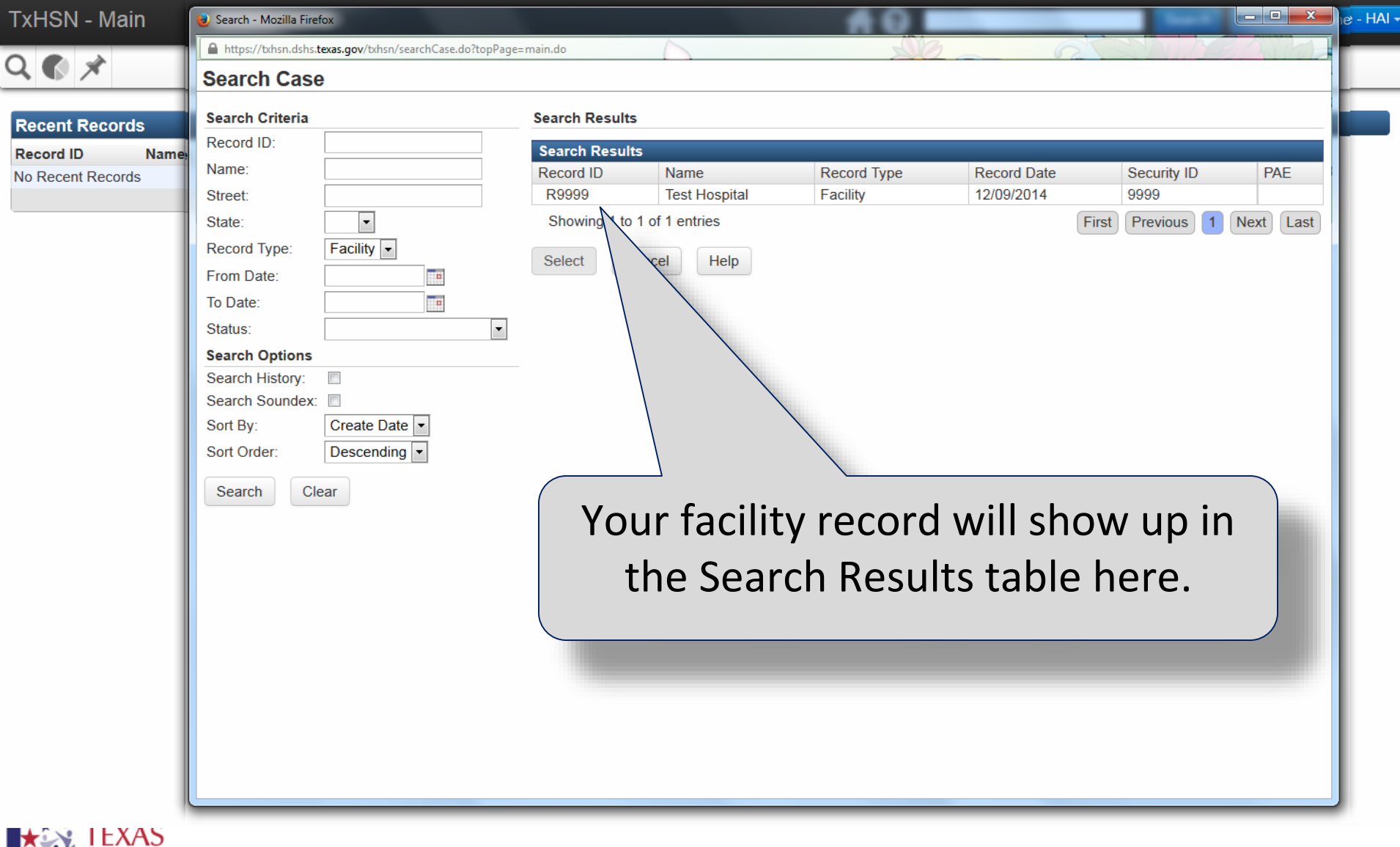

**NEXAS**<br>**M** Department of State Health Services

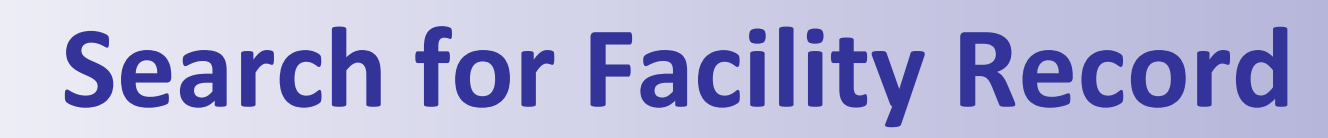

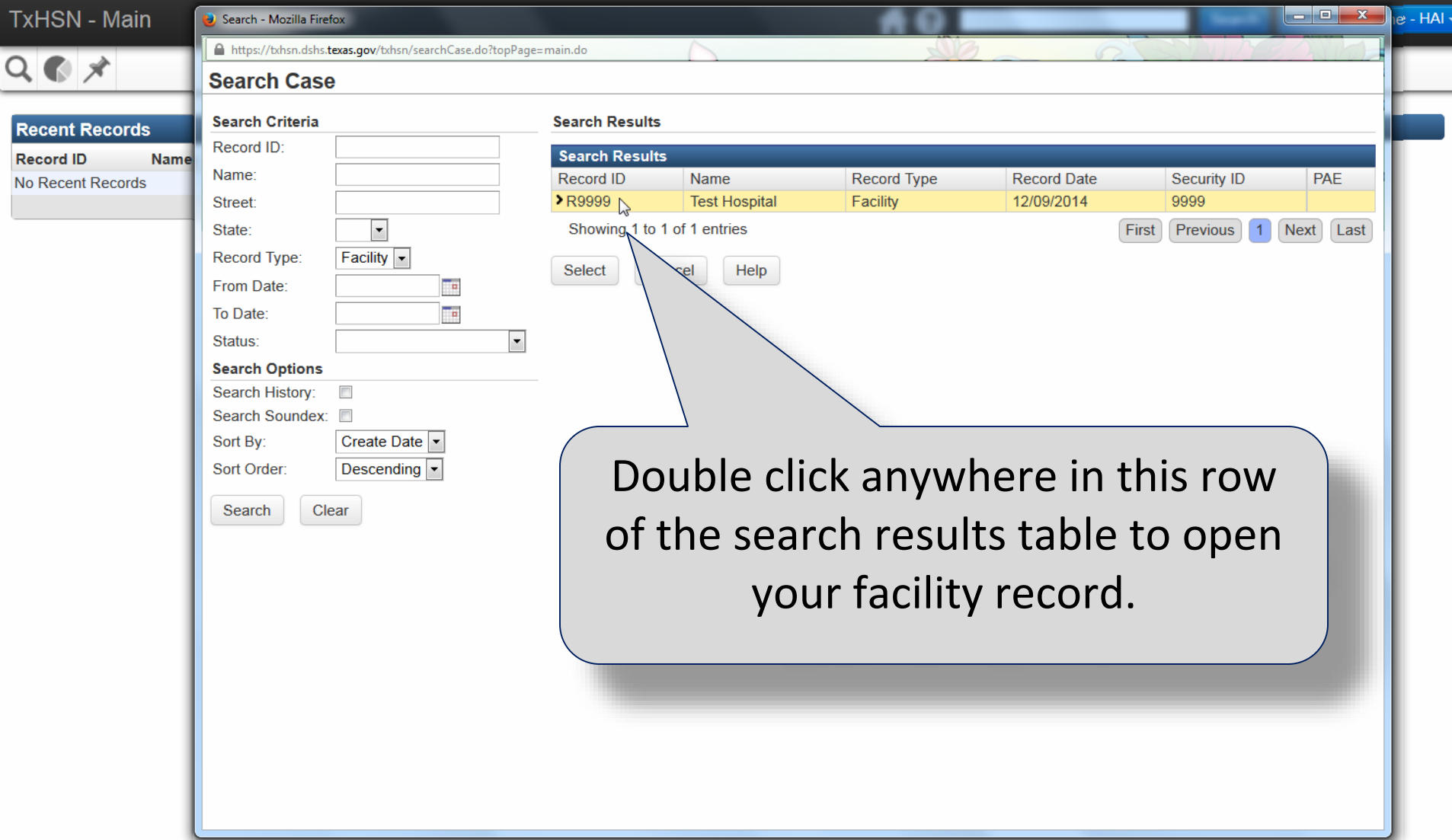

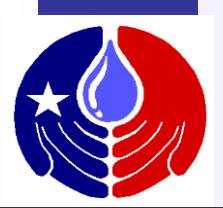

TxHSN - Main

**#0** 

Bianca Someone - HAI -Search

 $Q \n\bullet \cancel{x}$ 

#### Record Summary - Dashboard

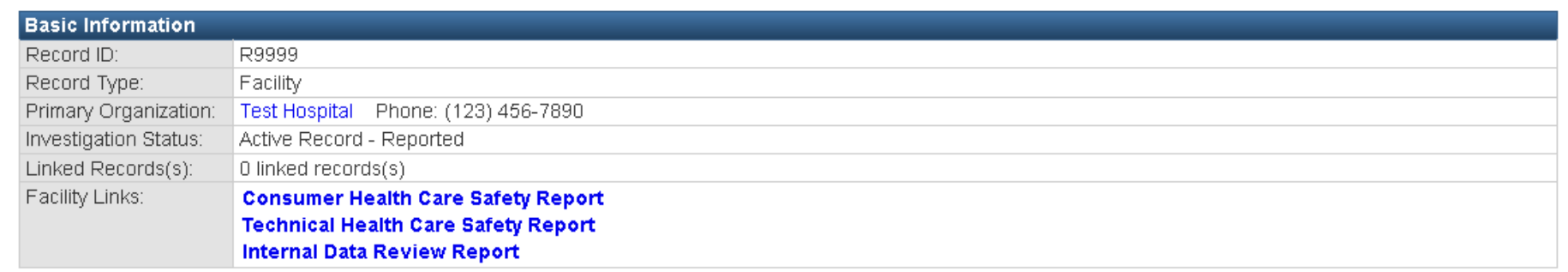

Edit Record Properties

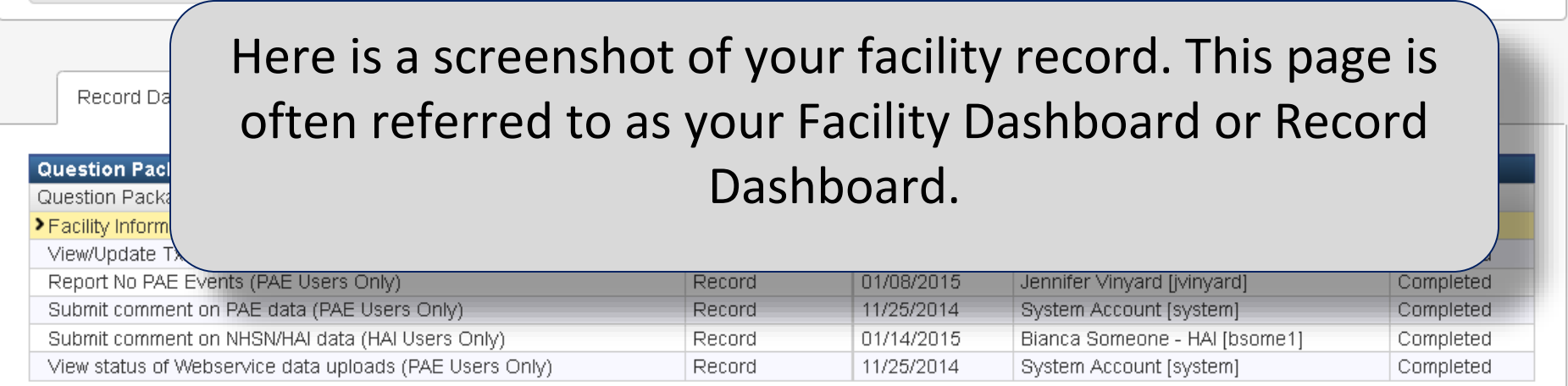

View Question Package

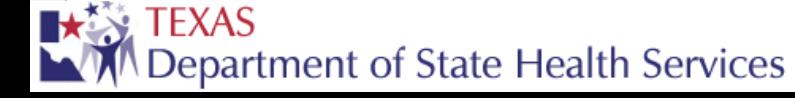

 $\times$ 

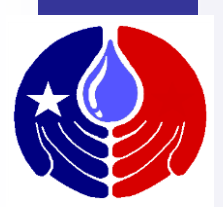

TxHSN - Main

 $A<sub>0</sub>$ 

Bianca Someone - HAI -Search

 $Q \n\bullet \cancel{x}$ 

#### Record Summary - Dashboard

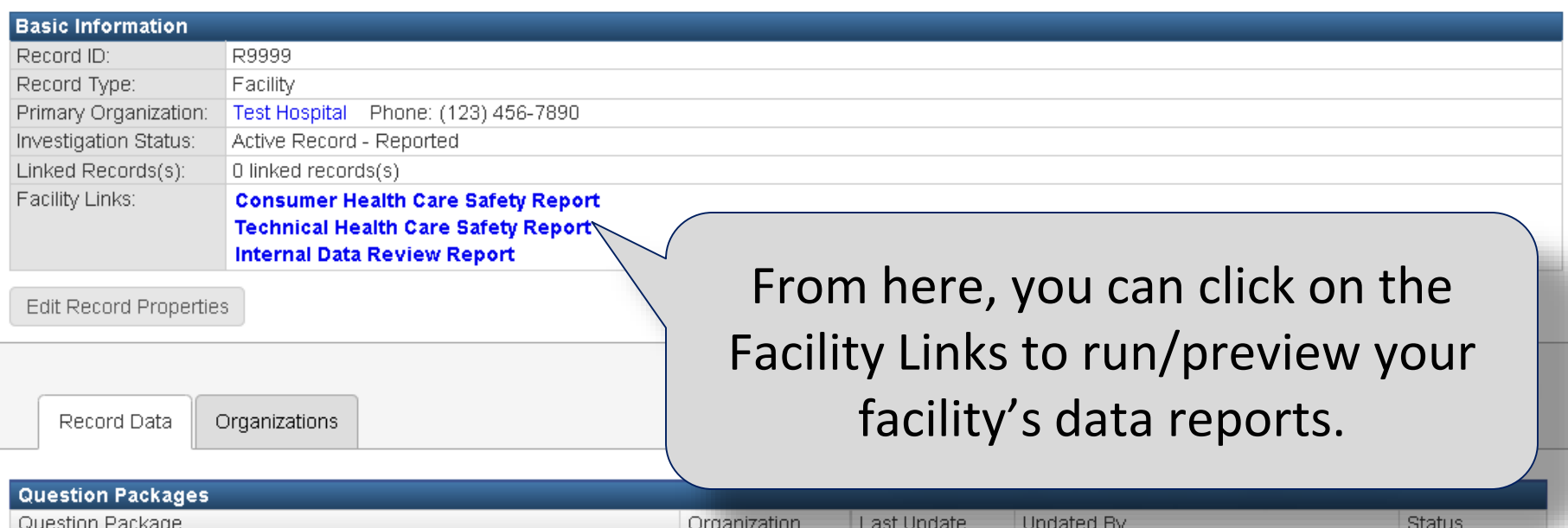

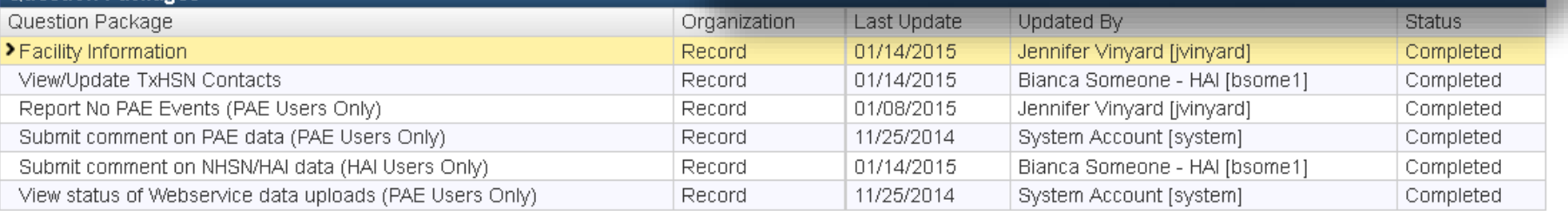

View Question Package

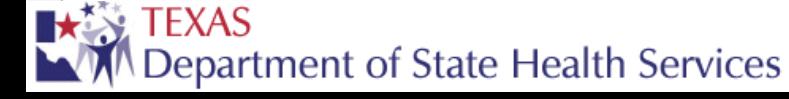

 $\times$ 

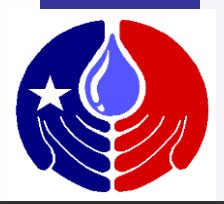

**TxHSN - Main** 

 $Q \nless \nless$ 

#### A 0

**Search** 

Bianca Someone - HAI -

#### Record Summary - Dashboard

**Basic Information** 

Record ID: Record Type: Primary Organization: Investigation Status: Linked Records(s): Facility Links:

Edit Record Properti

Here is where the different Question Packages are listed. These question packages will allow you to view your facility information, view and update your TxHSN Contacts/User Accounts and submit comments about your HAI data.

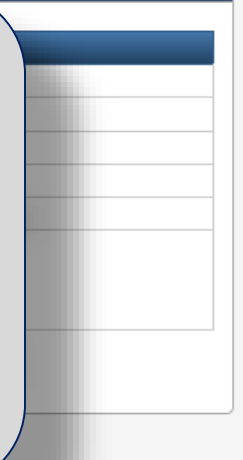

Record Data

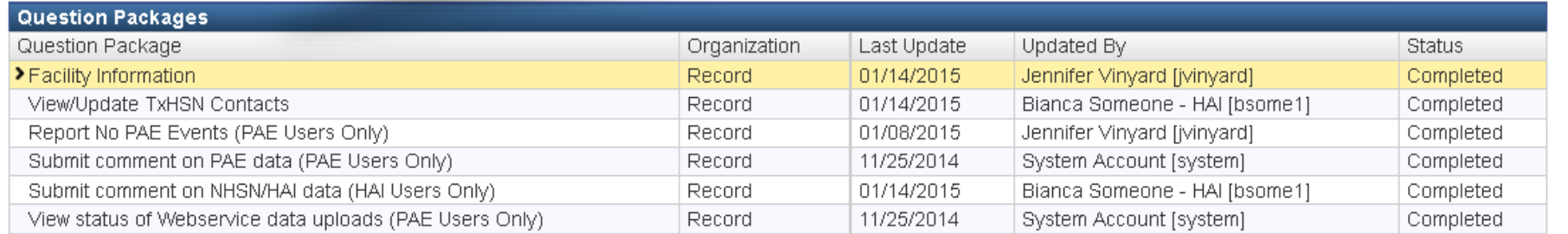

View Question Package

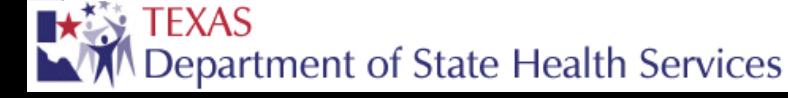

Organizations

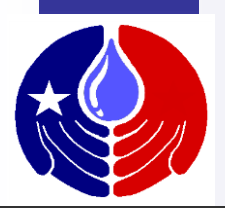

**TxHSN - Main** 

A O

Bianca Someone - HAI -**Search** 

 $Q \n\bullet \star$ 

#### Record Summary - Dashboard

#### **Basic Information**

Record ID: Record Type: Primary Organization: Investigation Status: Linked Records(s): Facility Links:

Edit Record Properti

**Note:** There are several question packages that only PAE users will be able to use. If an HAI user opens a question package for PAE Users Only, nothing will be visible in the question package.

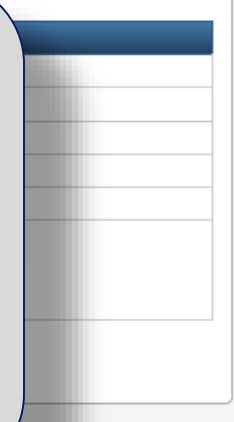

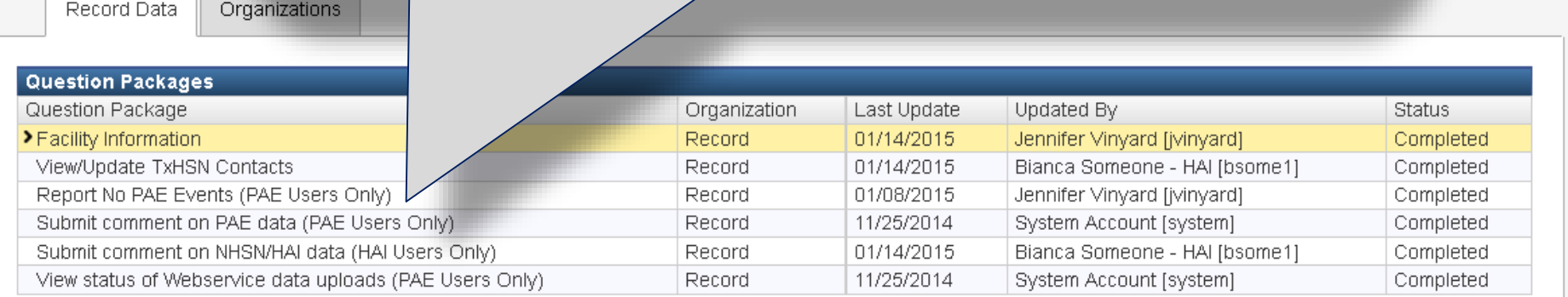

View Question Package

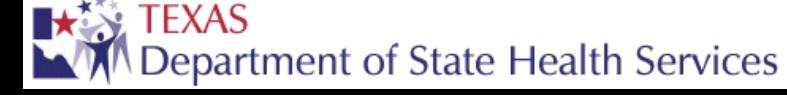

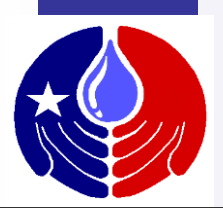

TxHSN - Main

 $Q \n\bullet \cancel{\times}$ 

10

Bianca Someone - HAI -Search

Record Summary - Dashboard

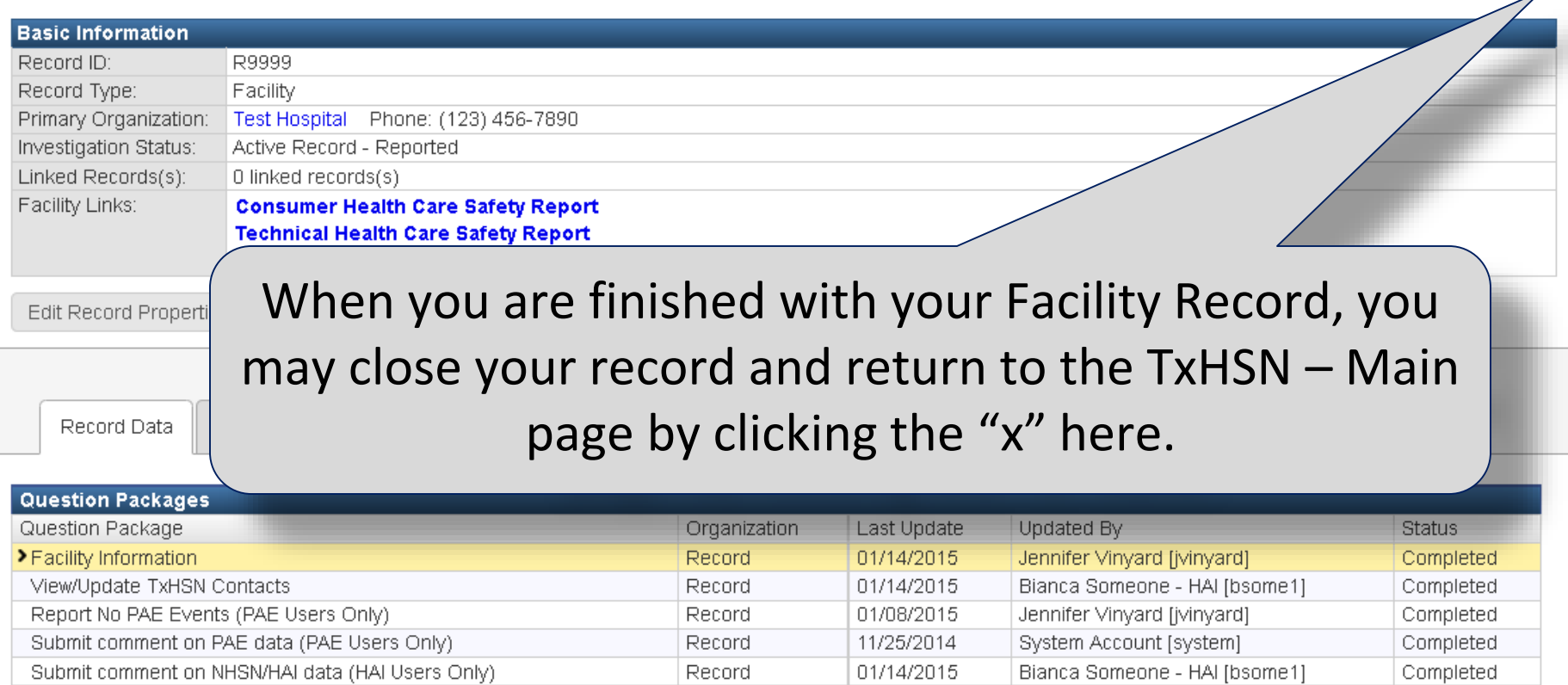

Record

11/25/2014

System Account [system]

View Question Package

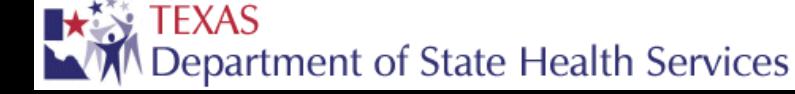

View status of Webservice data uploads (PAE Users Only)

Completed

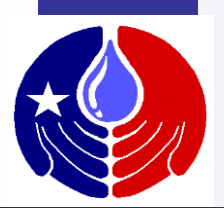

 $A<sub>0</sub>$ 

 $Q \nightharpoondown$ 

Bianca Someone - HAI -Search

#### Record Summary - Dashboard

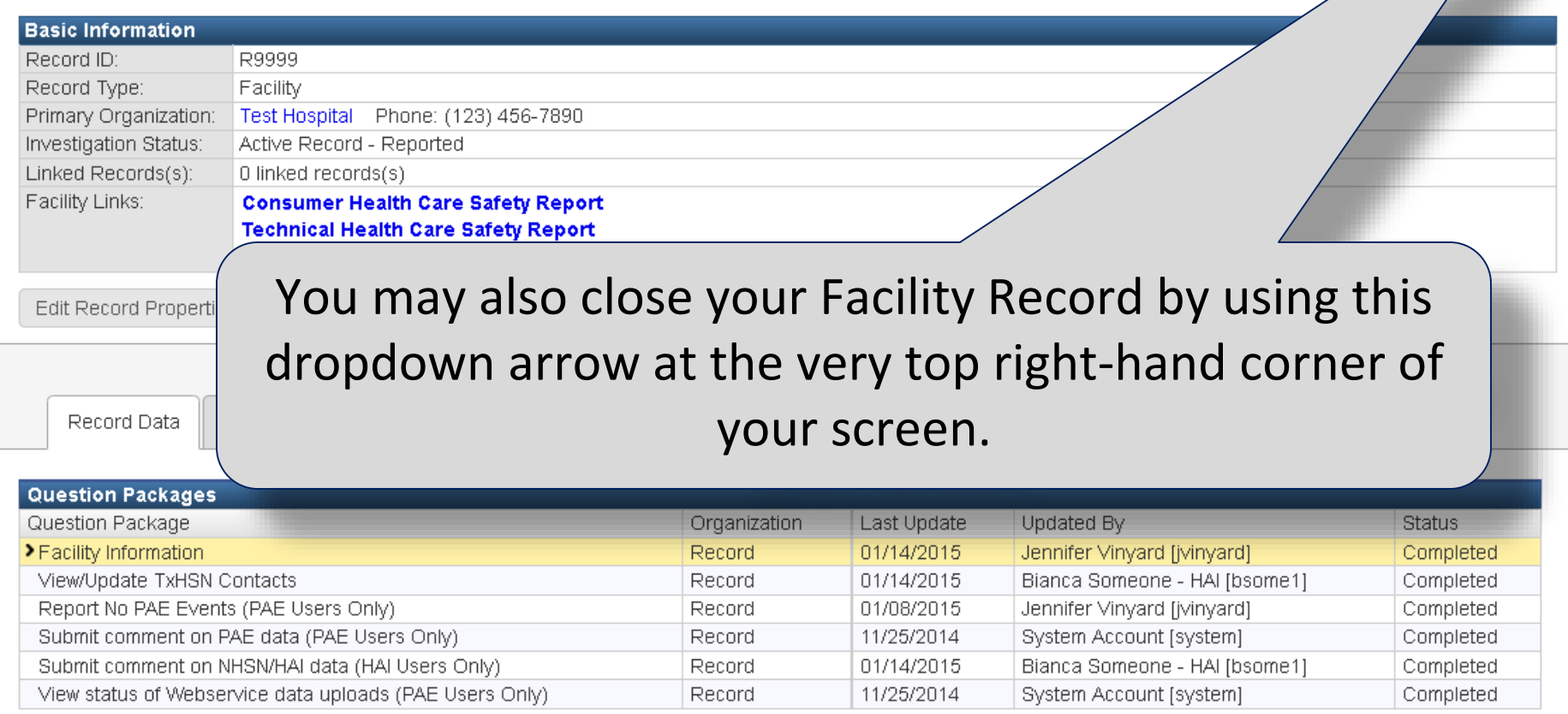

View Question Package

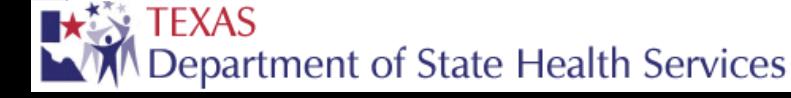

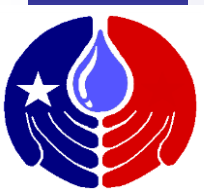

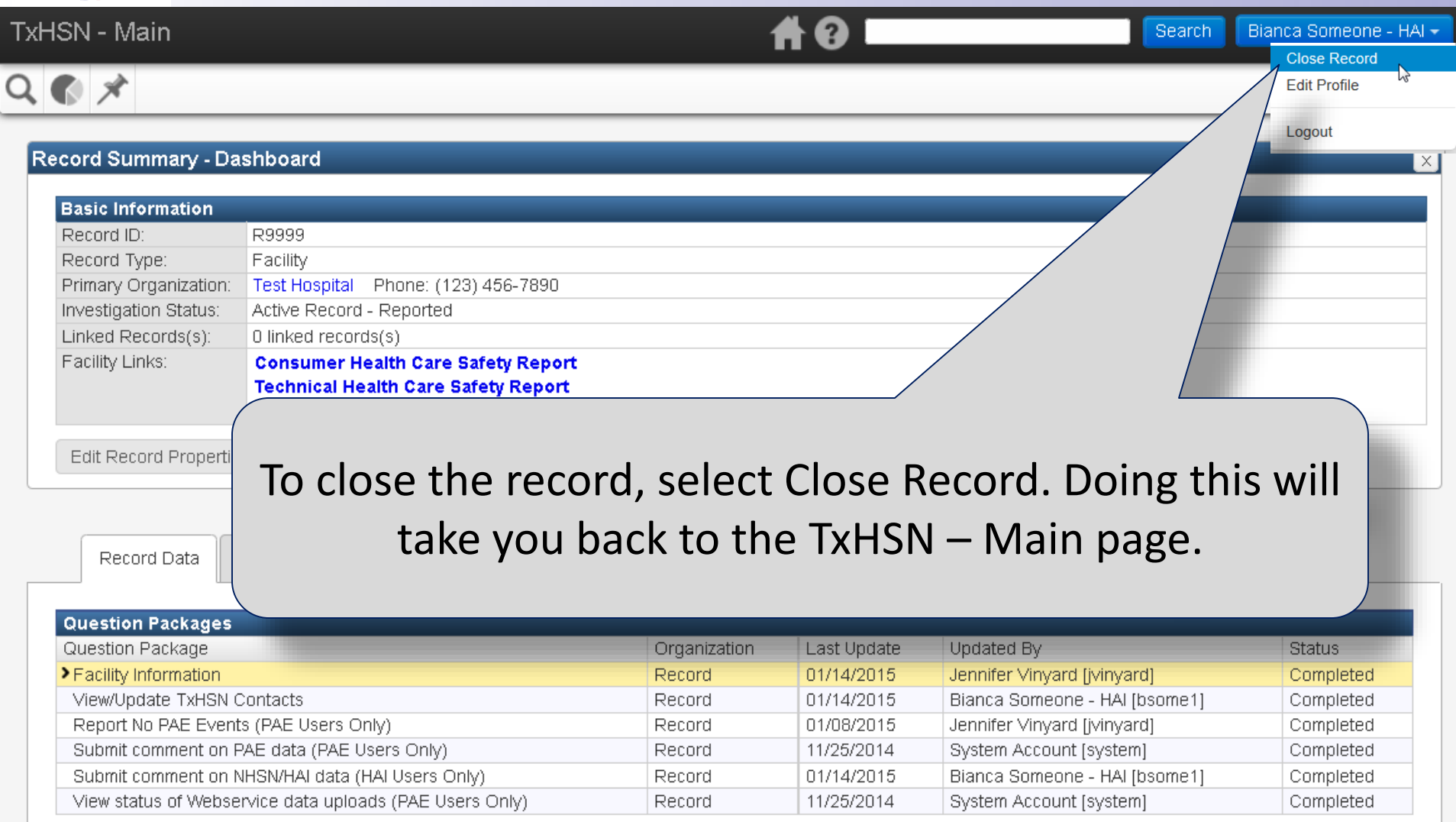

View Question Package

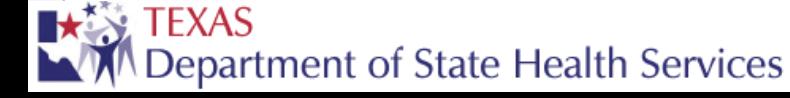

**TxHSN - Main** 

 $Q \otimes \mathcal{N}$ 

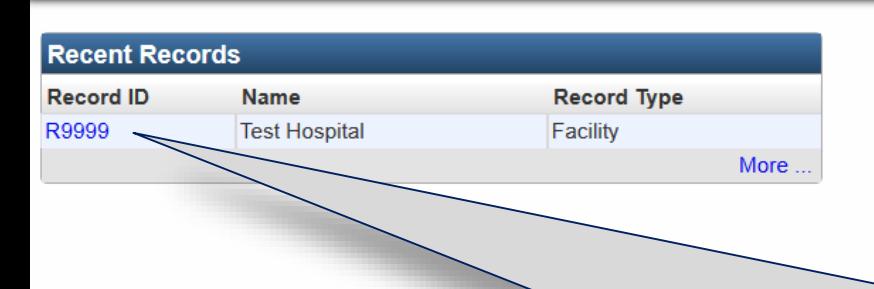

**Resources & Support NHSN** 

**HAI Resources** 

• Log into NHSN with SAMS

. Log into NHSN with Digital Certificate

AØ

Search

Bianca Someone - HAI -

• NHSN website: www.cdc.gov/NHSN

Main page as it is shown here. After you have opened your Facility Record, it will show up in the Recent Records table on the TxHSN –

Once this happens, you can click directly on the link to navigate to your Facility Record instead of performing a search every time you want to access your record.

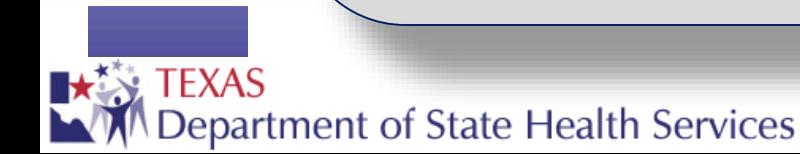

# **Overview of TxHSN Reports**

Ly

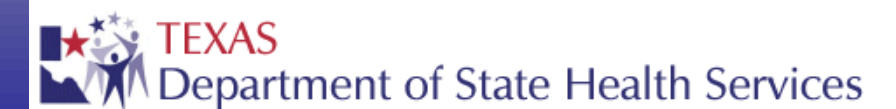

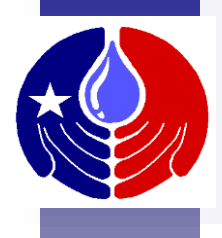

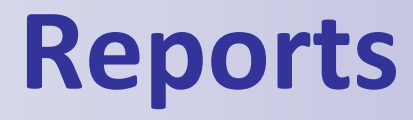

#### Now that you know how to open your facility record, you will be able to run and view your facility-specific reports.

Before learning how to run your reports, we will briefly review the three reports you will have access to.

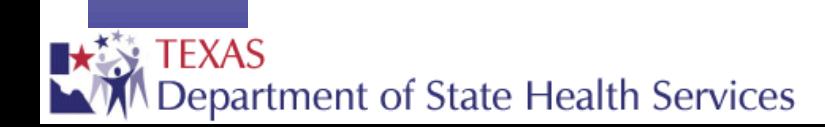

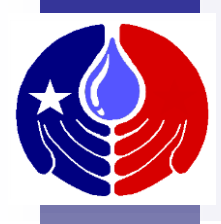

## **TxHSN Reports**

There are 3 data reports that can be run in TxHSN.

- 1. Internal Data Review Report (not published)
- 2. Consumer Health Care Safety Report
- 3. Technical Health Care Safety Report

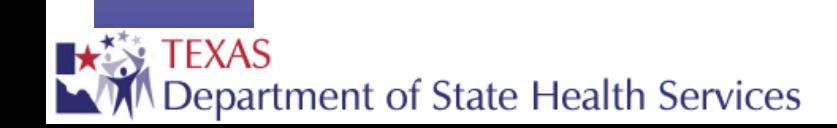

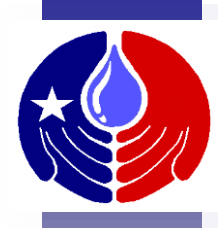

## **Internal Data Review Report**

- Lists the number of records that were exported from NHSN into TxHSN.
- Lists possible data errors:
	- Incomplete Record: Means that required data was missing from the record, the record is an outlier (extremely long/short duration), etc.
	- Infection occurred > 60 days from admission: This is just a data check to make sure there was not a date typo.

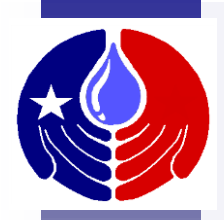

## **Health Care Safety Reports**

- Consumer Version: This report contains basic information for a layperson. This includes the
	- number of infections that actually occurred at your facility
	- number of infections that were predicted based on the risk factors of your patients
	- an explanation of how your facility compares to the nation
	- number of HAIs that contributed to a patient's death

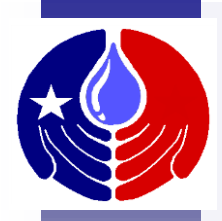

## **Health Care Safety Reports**

- Technical Version: This report contains more detailed statistical information targeted to healthcare providers and public health professionals. It includes the same information displayed in the Consumer version plus:
	- Denominator data
	- Standardized Infection Ratio
	- 95% Confidence Interval

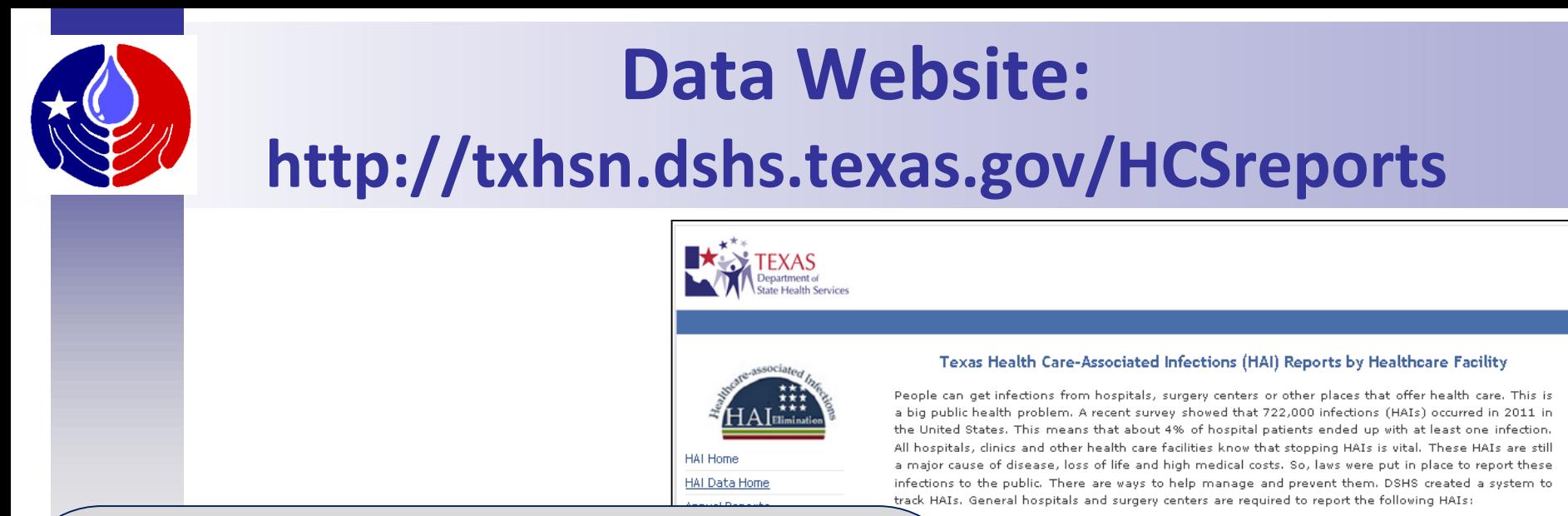

al line associated bloodstream infections (CLABSIs): These are infections in the blood that when a central line (tube that carries medicine and other treatments into a patient's body) in a patient.

associated urinary tract infections (CAUTIs): These are infections in a patient's urinary n referred to as a urinary tract infection or UTI) after a tube is placed in a patient that to pass out of the patient.

nfections (SSIs): These infections happen in a patient's body after the patient has

urgery center reports, please search below. (Note: Each health care facility reports information is not confirmed by DSHS.)

#### **Search for Facility Report**

Facility Type © Hospital © Ambulatory Surgical Center © Both

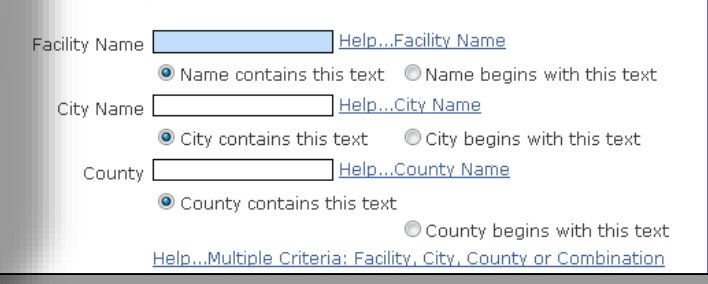

Once the Health Care Safety Reports are finalized and comments have been approved, they will be posted to <http://txhsn.dshs.texas.gov/HCSreports> where the public can search for facility reports.

#### **TFXAS** Department of State Health Services

## **How to run/view your facility reports**

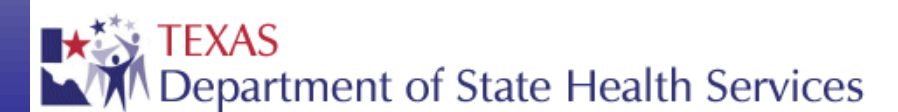

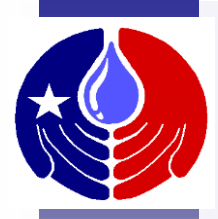

You will receive email notifications letting you know when reports are ready to be run/previewed in TxHSN.

Internal Data Review Reports can be run quarterly, and Health Care Safety Reports can be run for each half year according to the Texas Reporting Time Line (shown previously).

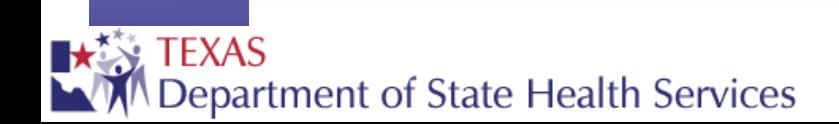

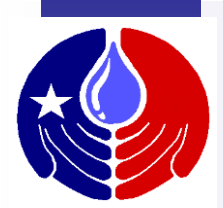

**TxHSN - Main** 

 $Q \bullet \star$ 

#0

**Search** Bianca Someone - HAI -

**Recent Records Record ID Name Record Type** R9999 **Test Hospital** Facility More...

#### **Resources & Support NHSN**

. Log into NHSN with SAMS

- . Log into NHSN with Digital Certificate
- NHSN website: www.cdc.gov/NHSN

**HAI Resources** 

· Email: HAITexas@dshs.state.tx.us Website: www HAITexas org

 $\mathsf{C}$  . The search  $\mathsf{C}$ After you log in, open your Facility Record (either using the Search functionality or the Recent Records link shown here).

ly the public at: Health Care Safety Reports Website

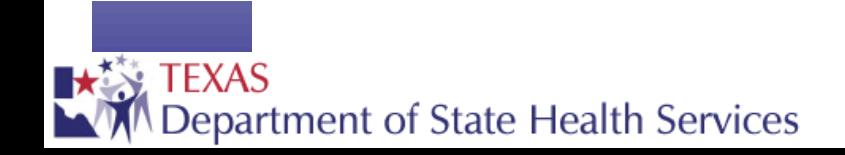

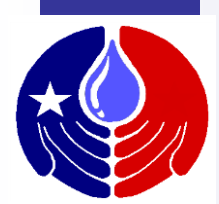

**AO** 

01/08/2015

11/25/2014

01/07/2015

11/25/2014

 $Q \n\bullet \star$ 

**Search** 

Bianca Someone - HAI -

<del>,,,,,,,,,,,</del>d

Completed

Completed

Completed

Completed

#### Record Summary - Dashboard

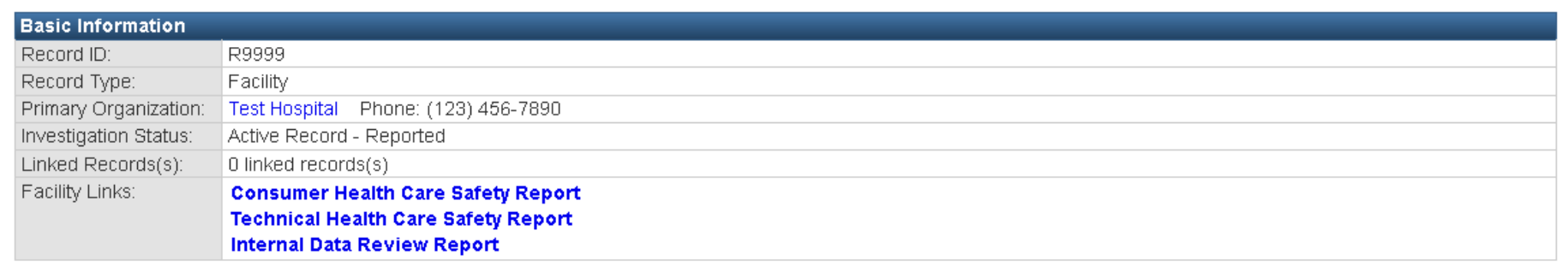

Record

Record

Record

Record

**Edit Record Properties** 

Record Data

Organizations

The Facility Record Dashboard will display

Jennifer Vinyard [jvinyard]

System Account [system]

System Account [system]

System Account [system]

**Question Packages** 

Question Package

>Facility Information

View/Update TxHSN Contacts Report No PAE Events (PAE Users Only)

Submit comment on PAE data (PAE Users Only) Submit comment on NHSN/HAI data (HAI Users Only) View status of Webservice data uploads (PAE Users Only)

View Question Package

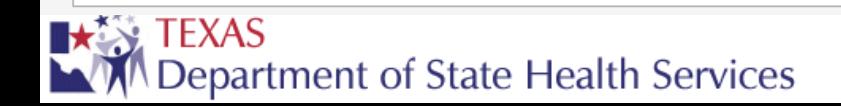

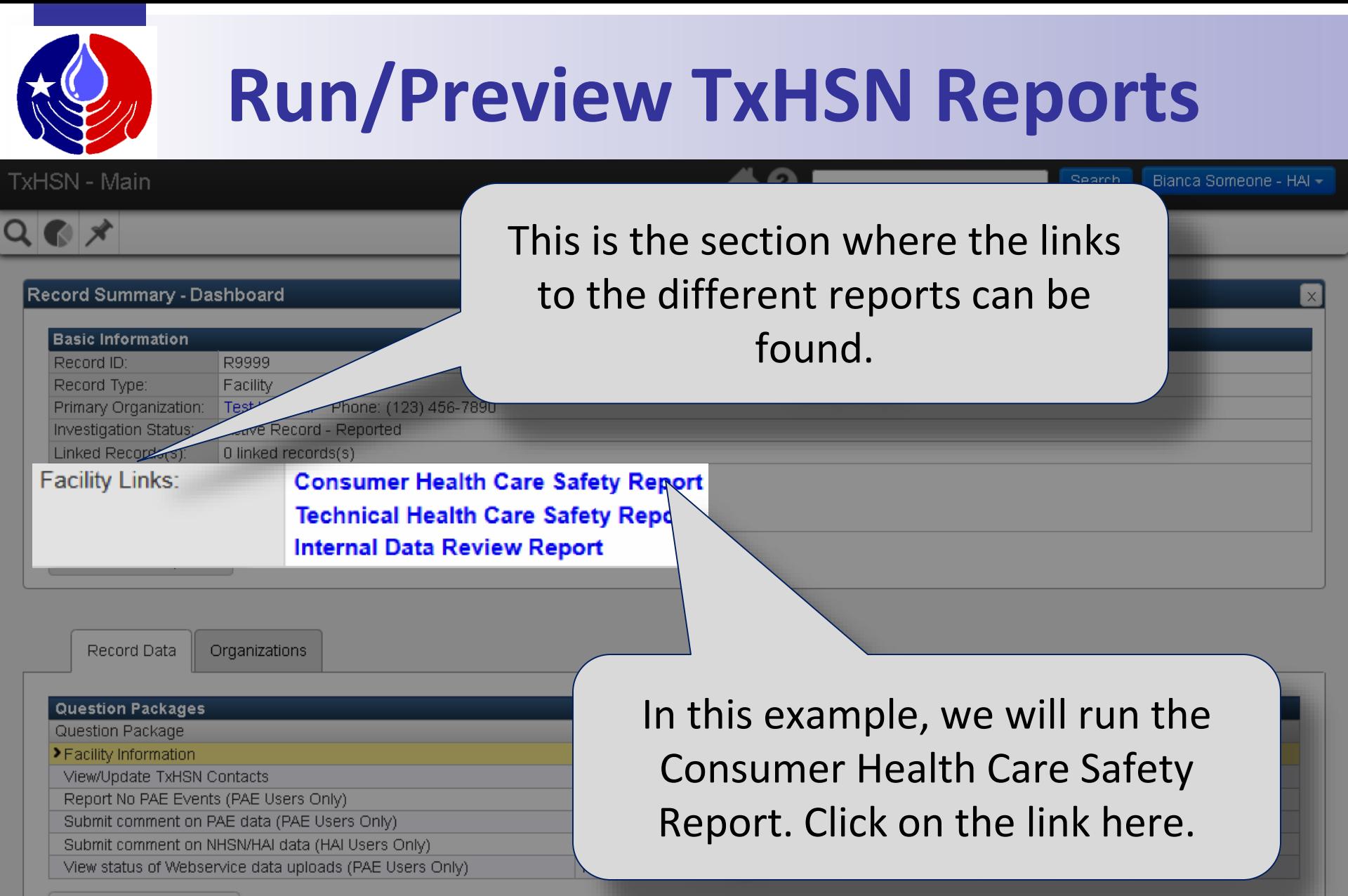

View Question Package

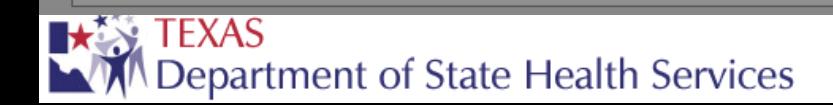

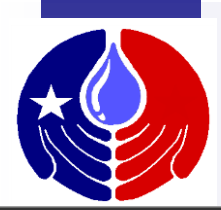

**TxHSN - Main** 

 $A<sub>0</sub>$ 

Bianca Someone - HAI -Search

#### **TxHSN Reporting**

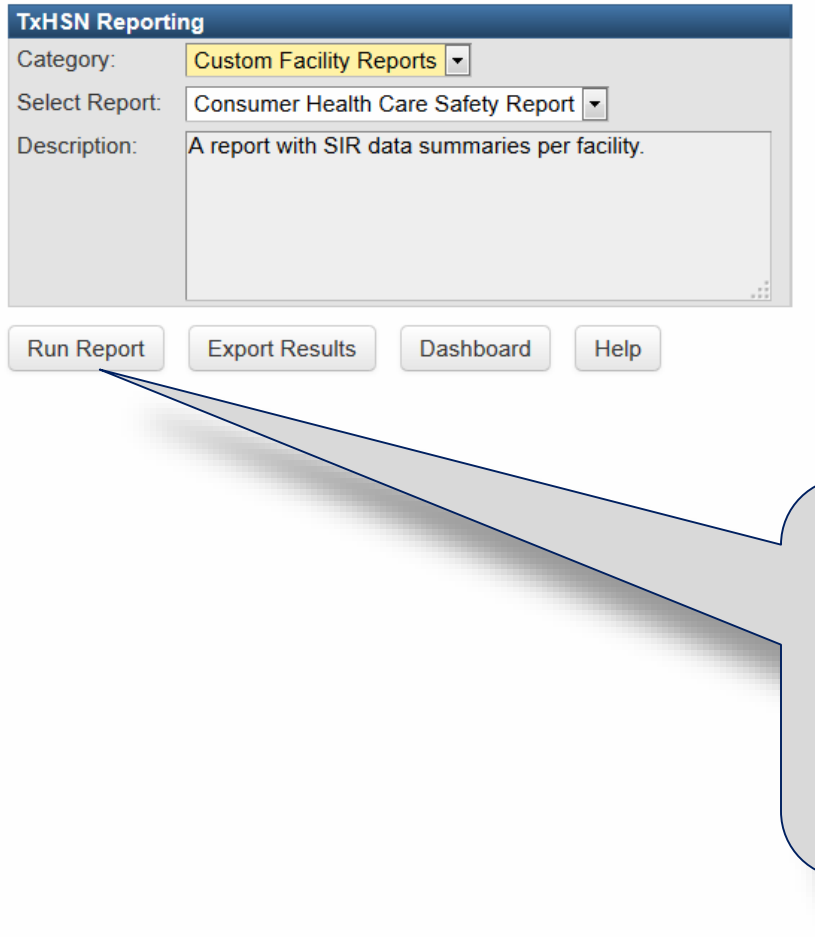

To view the report you can click Run Report. This will open an HTML version of the report in your internet browser window.

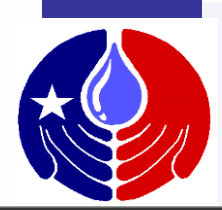

**TxHSN - Main** 

 $A<sub>0</sub>$ 

Bianca Someone - HAI -Search

#### **TxHSN Reporting**

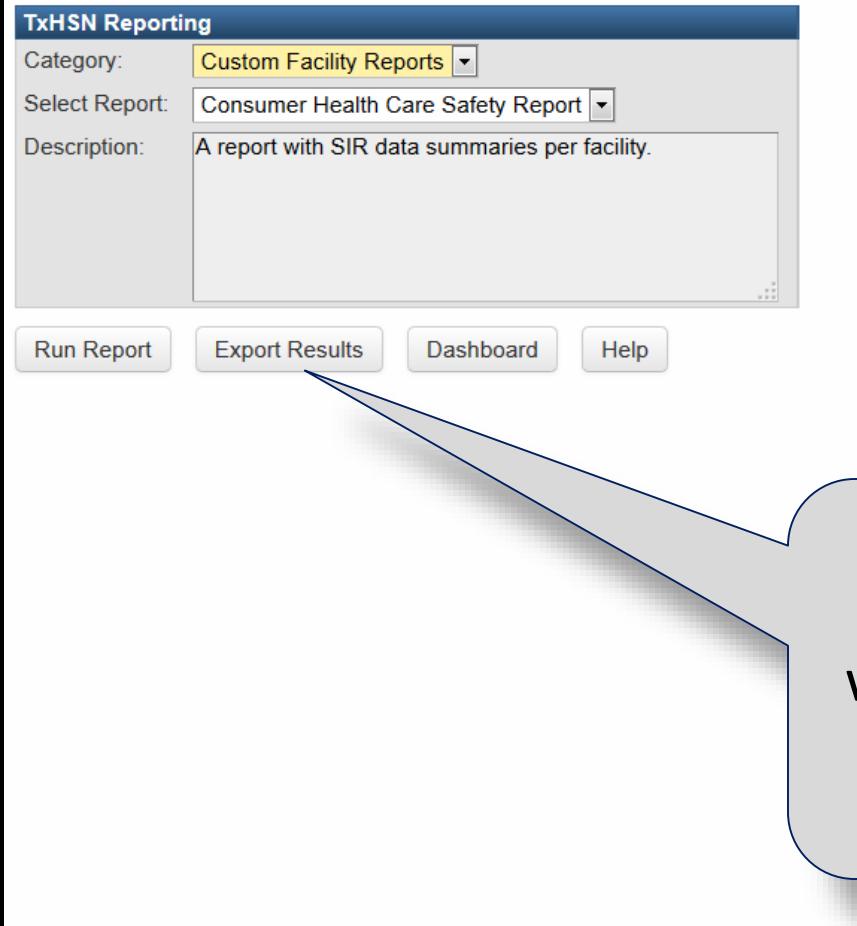

You can also Export Results. This will allow you to open and/or save the report in Excel format.

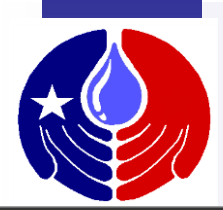

**TxHSN - Main** 

 $A<sub>0</sub>$ 

Bianca Someone - HAI -Search

#### **TxHSN Reporting**

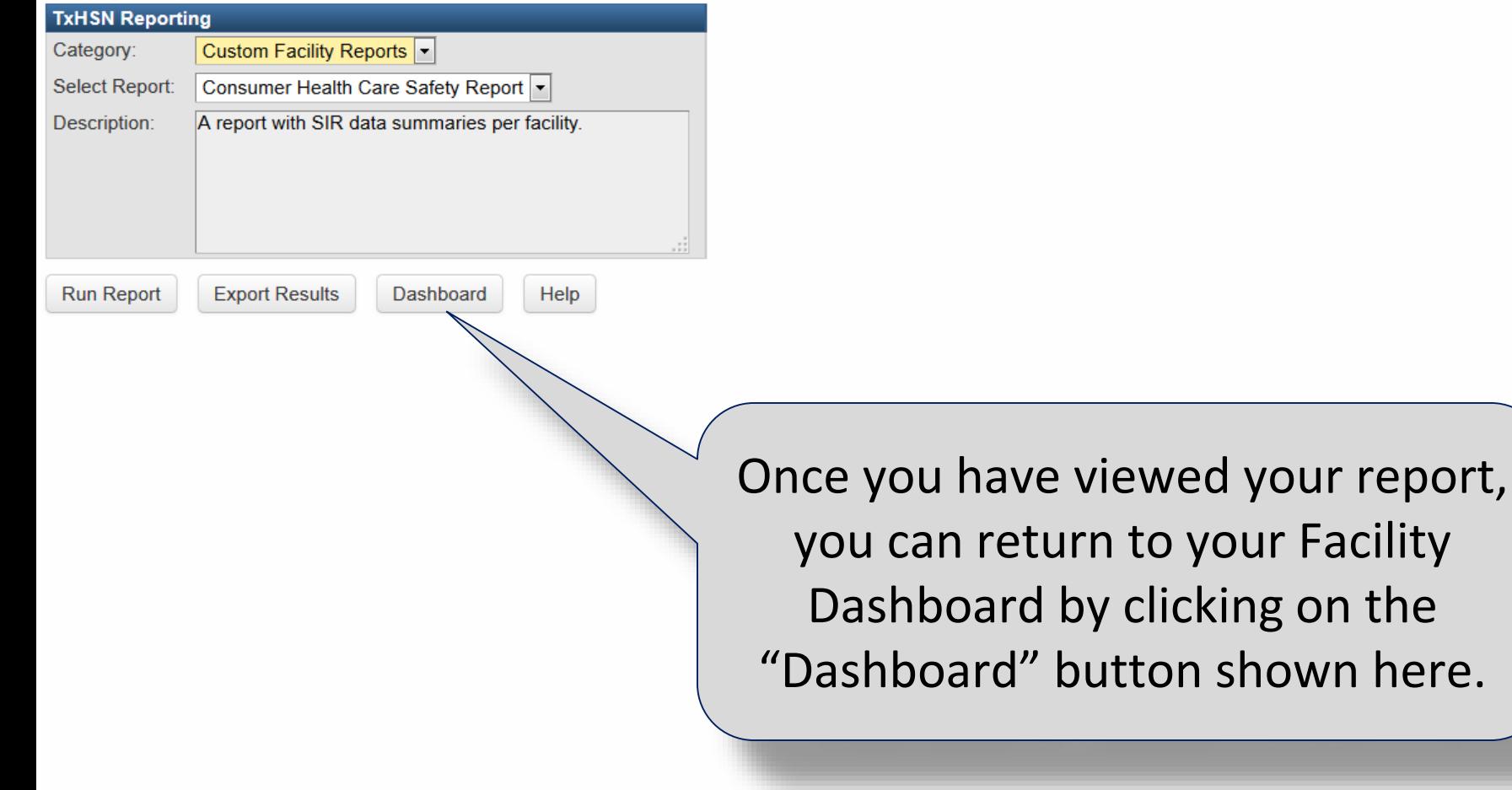

## **How to submit comments on your data reports**

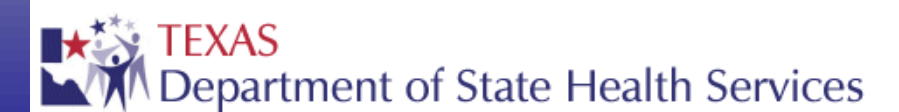

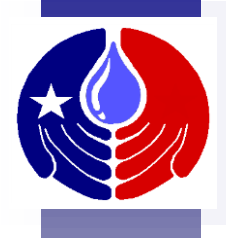

Facilities are allowed to submit a comment (up to 1250 characters long) that will be posted on their Health Care Safety reports. This comment will be visible to the public and therefore, should be written so that a layperson may understand it.

The following slides describe how to submit a comment on your data reports.

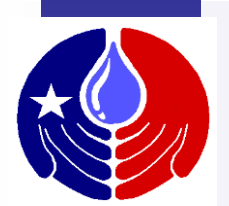

#### **Submit Comments**

**TxHSN - Main** 

 $Q \bullet \star$ 

#0

Bianca Someone - HAI -Search

**Recent Records Record ID Name Record Type** R9999 **Test Hospital** Facility More...

#### **Resources & Support NHSN**

. Log into NHSN with SAMS

- . Log into NHSN with Digital Certificate
- · NHSN website: www.cdc.gov/NHSN

**HAI Resources** 

· Email: HAITexas@dshs.state.tx.us · Website: www HAITexas org

 $\mathsf{C}$  . The search  $\mathsf{C}$ After you log in, open your Facility Record (either using the Search functionality or the Recent Records link shown here).

ly the public at: Health Care Safety Reports Website

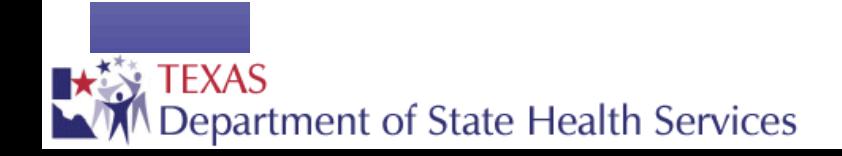

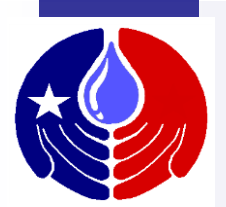

A0

**TxHSN - Main** 

 $Q \n\bullet \star$ 

**Search** Bianca Someone - HAI -

#### Record Summary - Dashboard

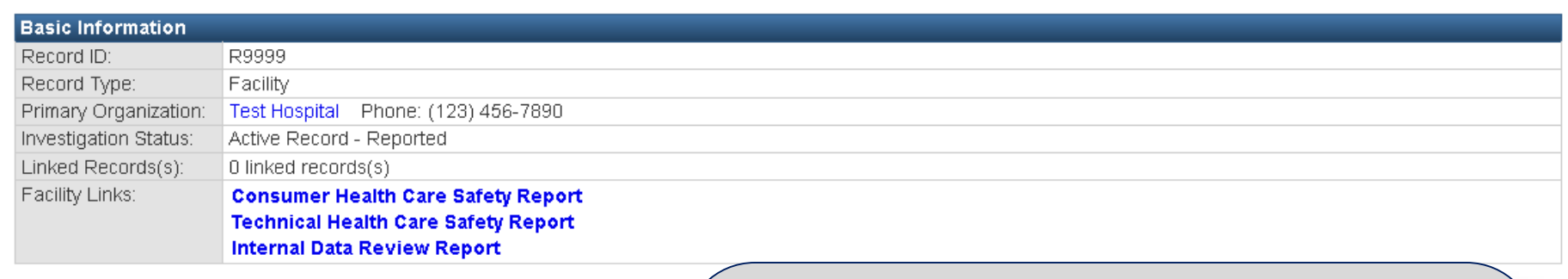

Rę Reco

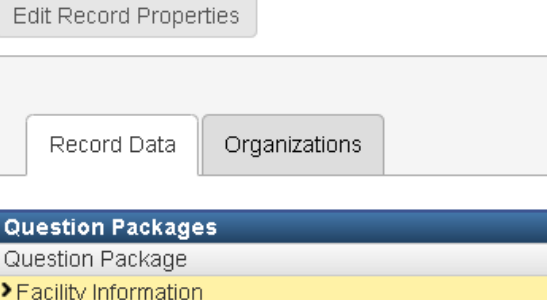

View/Update TxHSN Contacts

Report No PAE Events (PAE Users Only)

Submit comment on PAE data (PAE Users Only) Submit comment on NHSN/HAI data (HAI Users Only)

View status of Webservice data uploads (PAE Users Only)

From the Facility Dashboard, double click on the Question Package called "Submit comment on NHSN/HAI data (HAI Users Only)" shown here.

View Question Package

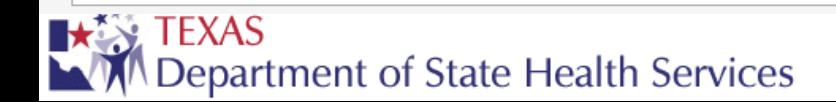

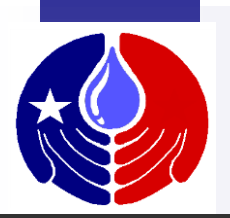

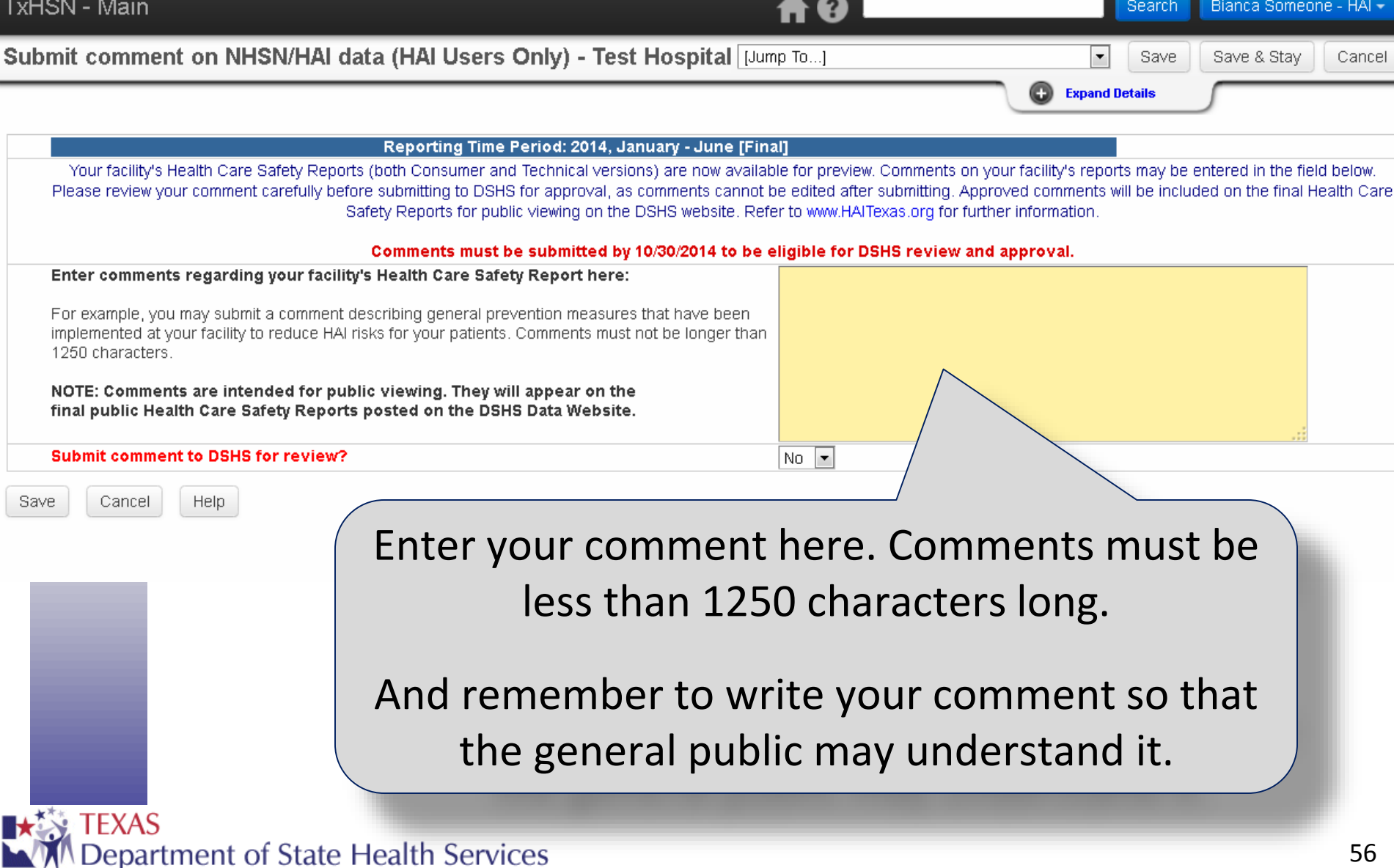

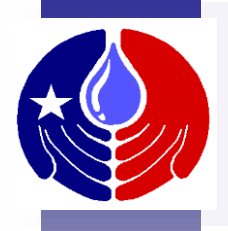

- Examples of Comments:
	- May contain information about Infection Prevention measures taken at your facility to prevent future HAIs/PAEs.
	- Corrections to data that could not be made prior to the data correction deadline.
- Comments will not be approved if they:
	- Contain inappropriate language
	- Refer to another healthcare facility
	- Refer to data from a different reporting time period (other than the current)
	- Are submitted after the comment deadline

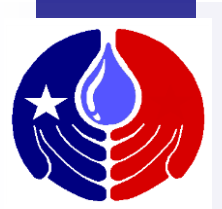

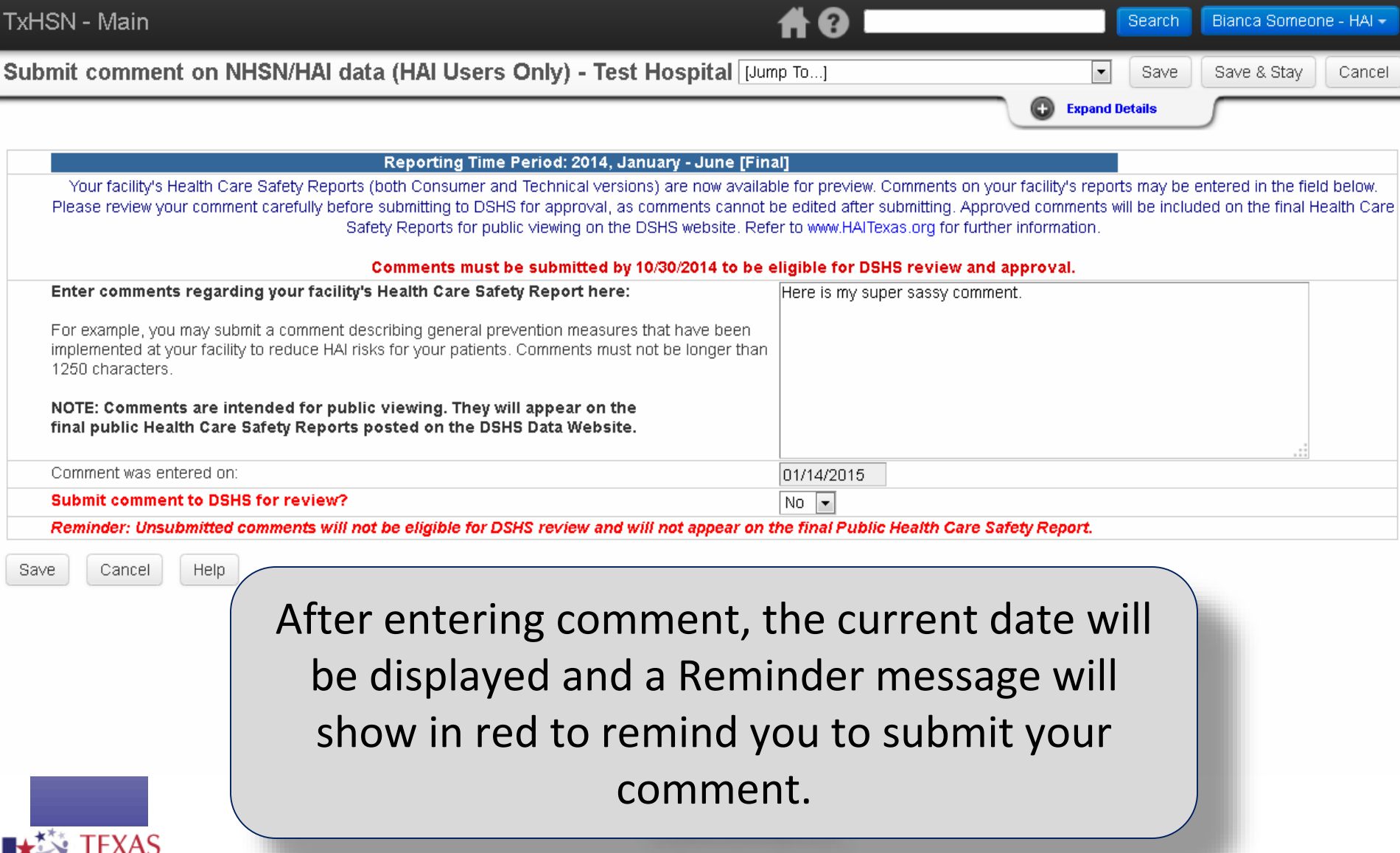

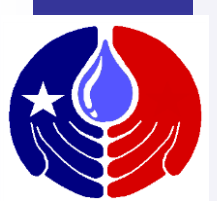

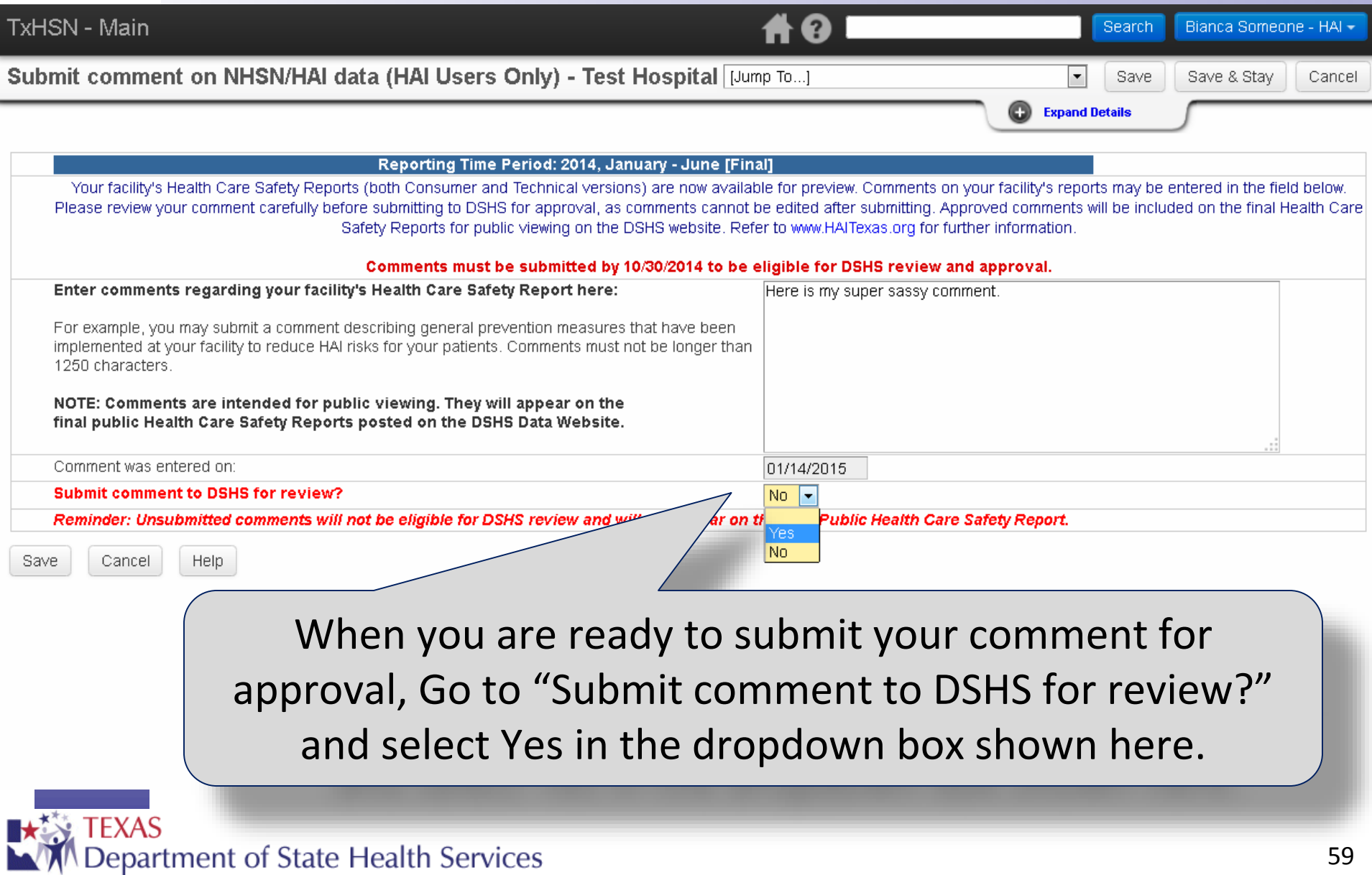

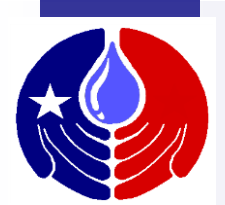

#### Submit commen

**TxHSN - Main** 

Your facility's Please review yo

**Enter comment** 

For example, you implemented at  $\sqrt{ }$ 1250 characters

Your name will display under "Comment submitted by:" and a message in green will display indicating that your comment has been submitted. You may log back in to check the status of your comment at any time after it is submitted.

NOTE: Comments are intended for public viefinal public Health Care Safety Reports posted on a

Comment was entered on:

**Submit comment to DSHS for review?** 

Help

Comment submitted by:

Cancel

Thank you for submitting your comment. Your comment will be reviewed by DSHS no later than 11/15/2014. Please log back in to check the status of your comment.

Save

Be sure to click **SAVE**.

Bianca Someone - HAI

01/14/2015

 $Yes \rightarrow$ 

If you do not, your comment will not be saved nor will it be submitted for review.

Department of State Health Services

Bianca Someone - HAI -

in the field below.

the final Health Care

Cancel

& Stav

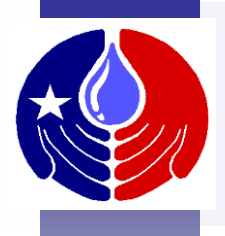

Once you have submitted your comment for review, DSHS will review your comment. Log back in after a day or two to see if your comment has been approved or not. If approved, it will be displayed on both versions of your public Health Care Safety Reports.

If not approved, and the comment deadline has not passed, you may submit a final comment for review.

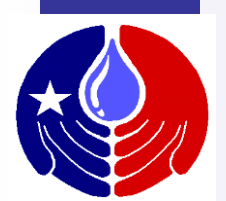

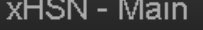

Submit com Your facilit Please re

**Enter com** 

For example implemente than 1250

**NOTE: Com** final public

Comment was

After you submit your comment for review, DSHS will review it and then approve or disapprove your comment. Log back in to find out whether your comment was or was not approved. If it was not approved, a reason will be provided in the dropdown box shown below. Please contact us at [HAITexas@dshs.state.tx.us](mailto:HAITexas@dshs.state.tx.us) if you have any questions.

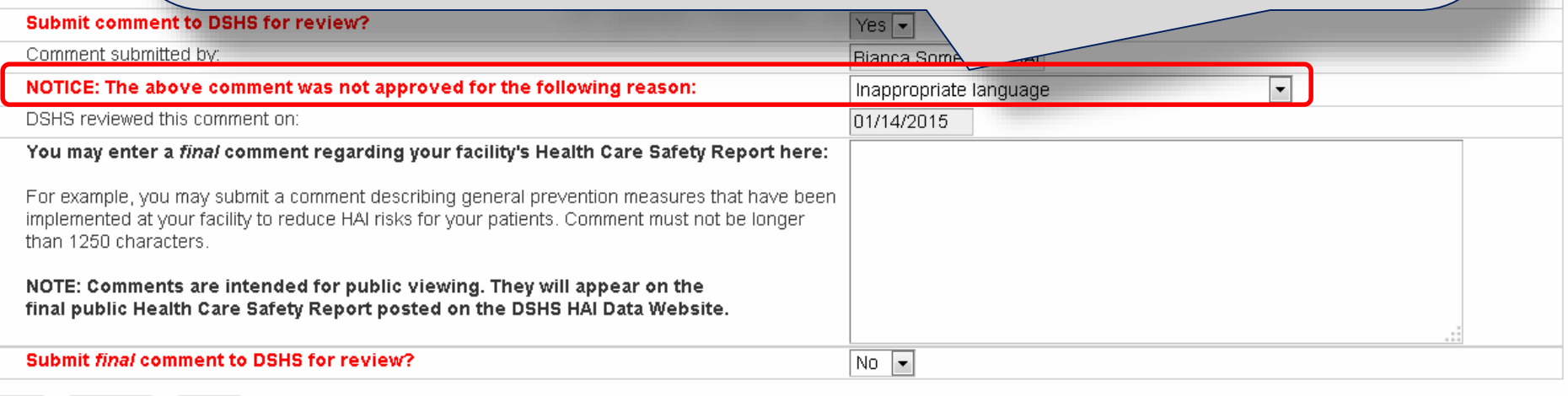

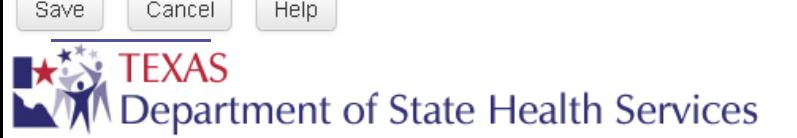

Bianca Someone - HAI +

Cancel

lealth

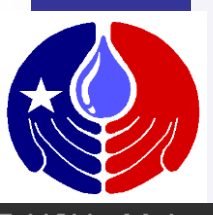

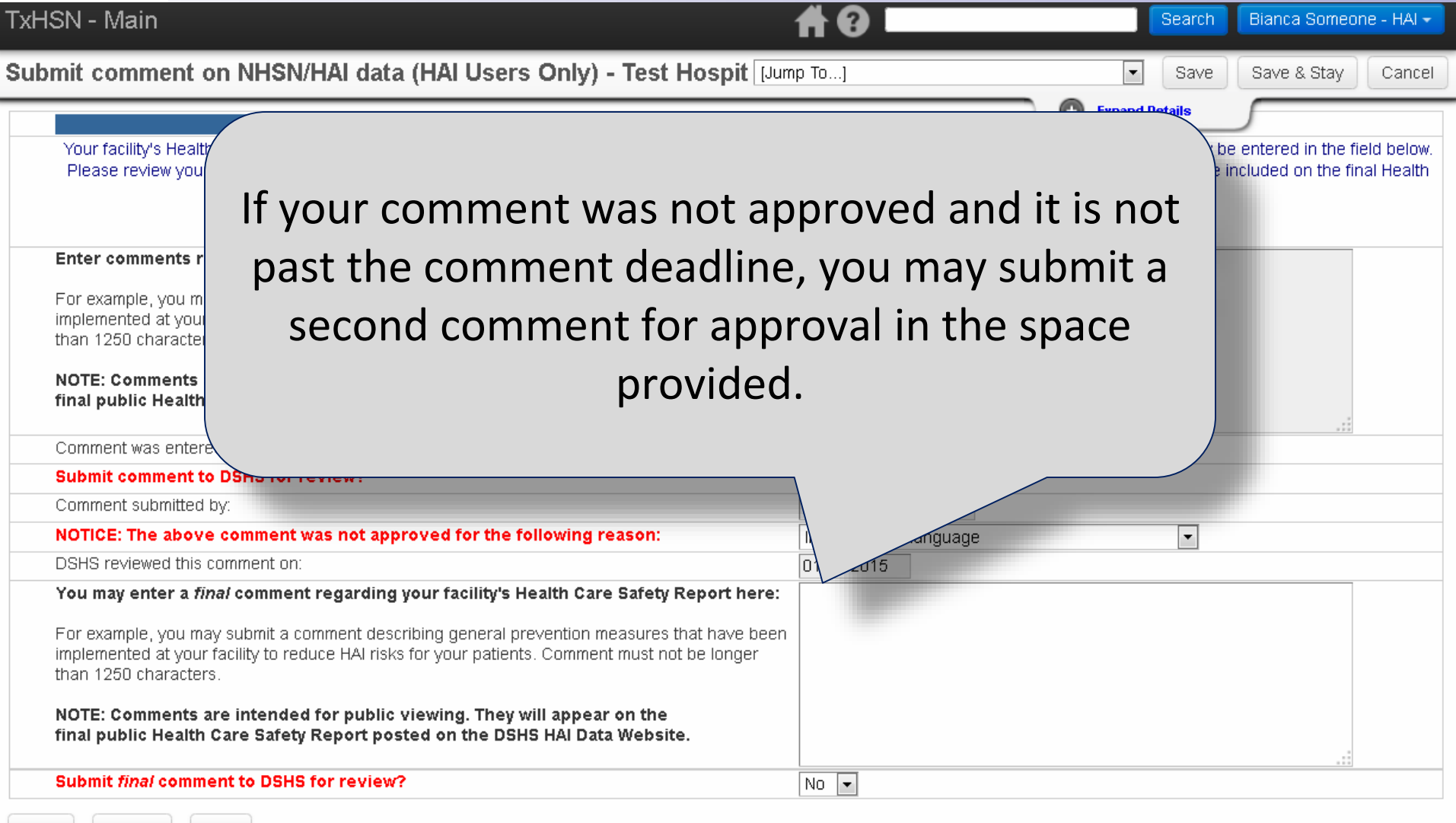

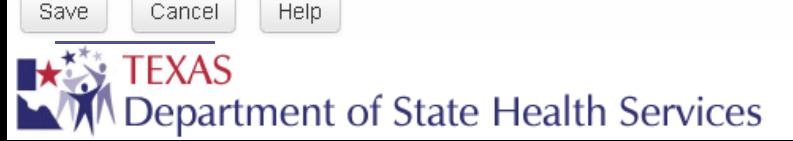

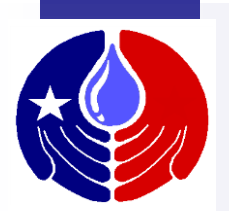

#### TxHSN - Main

final publy

Cancel

Final co

Subn

#### Bianca Someone - HAI -Search

Submit comment on NHSN/HAI data (HAI Users Only) - Test Hosp JIC SUBMIRANG IU DONO IUI

Care Safety Reports for public viewing on the DSHS

Report posted on the DSHS HAI Data Website.

Comments must be submitted by 10/30/20

Enter comments regarding your facility's Health Care Safety Report here:

For example, you may submit a comment describing general prevention measures that has implemented at your facility to reduce HAI risks for your patients. Comments must not be identify than 1250 characters.

NOTE: Comments are intended for public viewing. They will appear on the final public Health Care Safety Reports posted on the DSHS Data Website.

Be sure to save the record after  $\setminus$  review?" dropdown box. submitting your final comment. Otherwise, your final comment will not be saved and will not be submitted for review.

Once your final comment is entered, don't forget to submit it for review by selecting "Yes" in the "Submit final comment to DSHS for

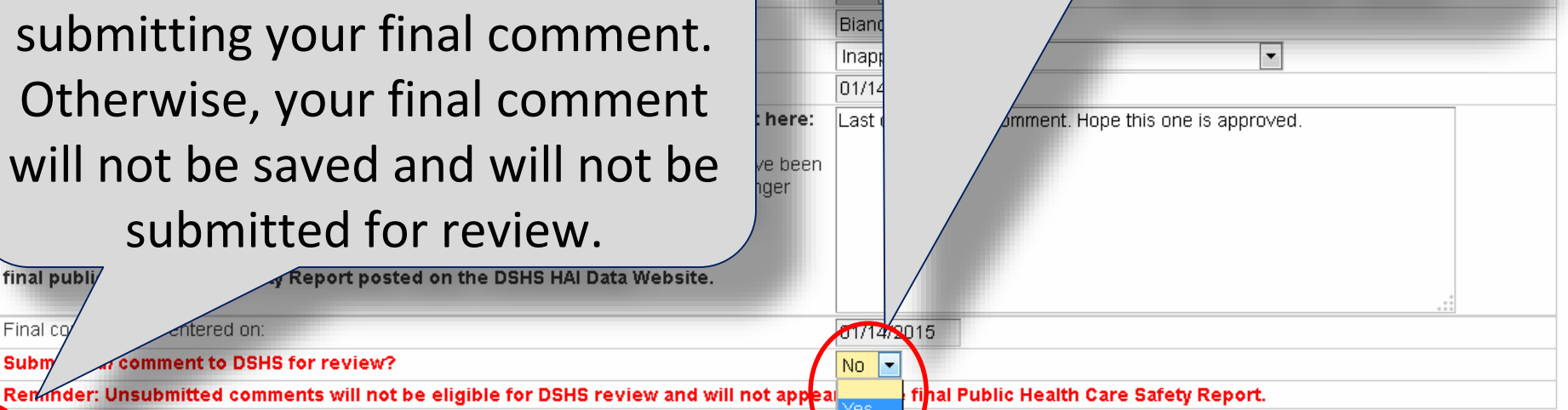

htered on:

**Help** 

comment to DSHS for review?

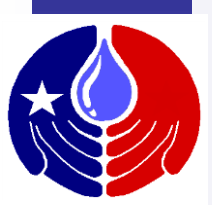

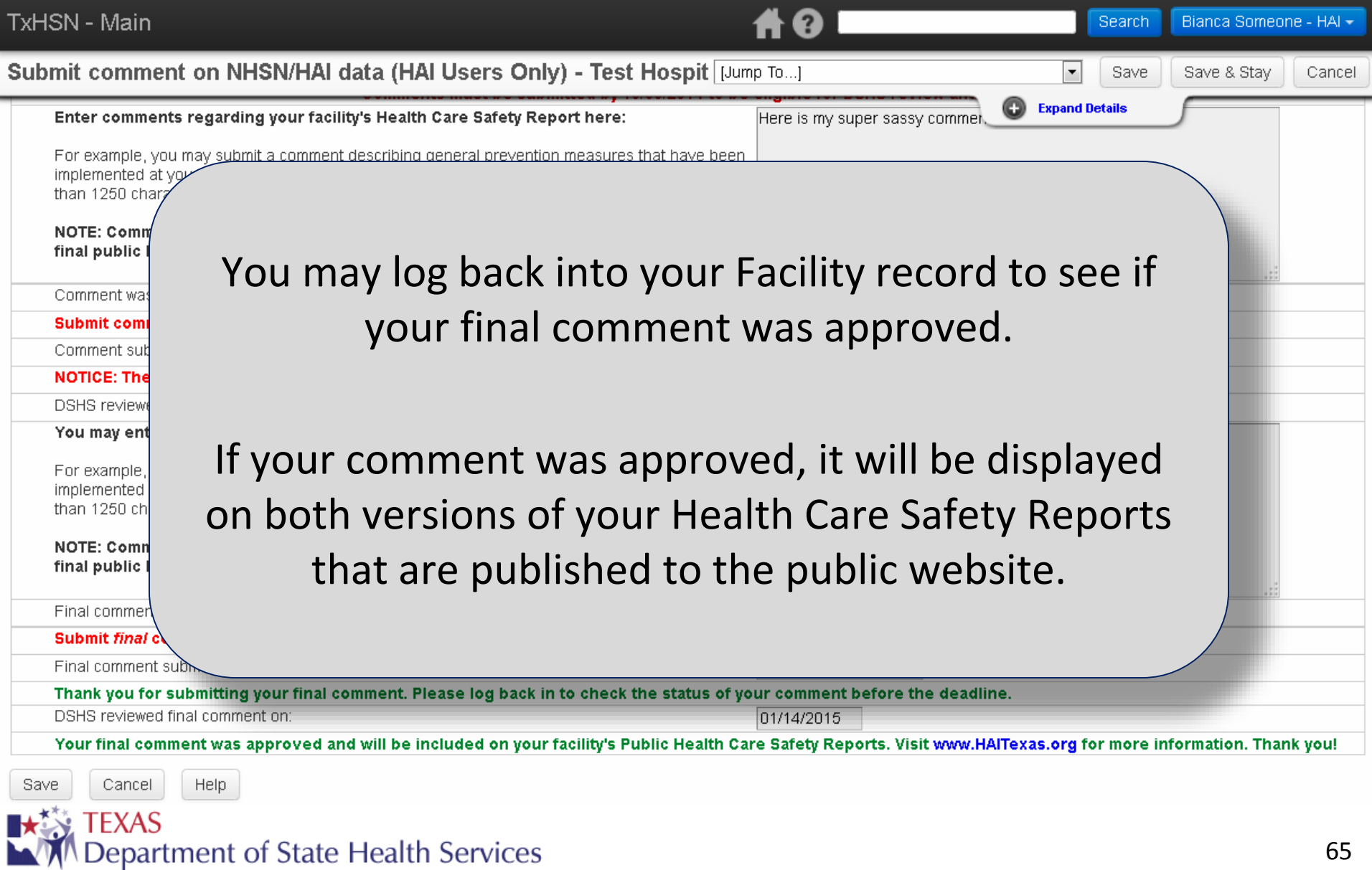

## **Additional Resources** $\mathbf{L}$

LTA

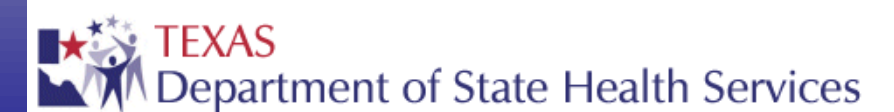

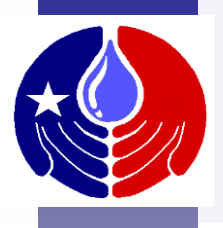

#### **Additional Resources**

This training and more information about TxHSN and the HAI reporting process can be found at [www.HAITexas.org.](http://www.haitexas.org/)

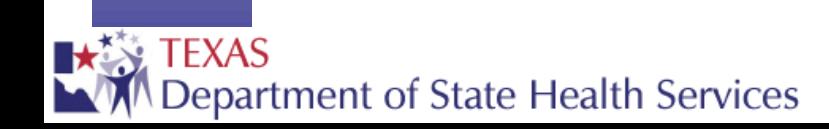

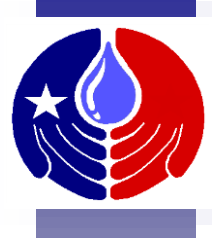

Contact Infe Con Mai PO ТX  $11C$ Suit Aus

FXAS

#### **Additional reporting resources can be found at: [www.HAITexas.org](http://www.haitexas.org/)**

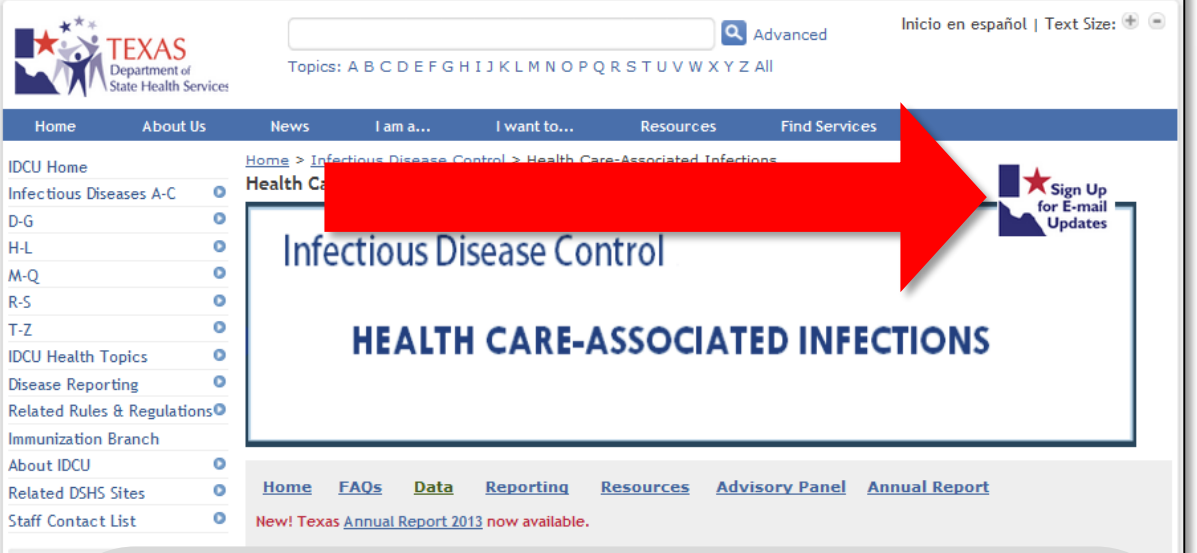

**Be sure to sign up for email updates! Whenever something new is added to the website, you will get a notification email!** 

• HAI reporting updates

- **Reporting** Resources/Tools
- Annual State Reports & Antibiograms
- Link to facilityspecific data reports

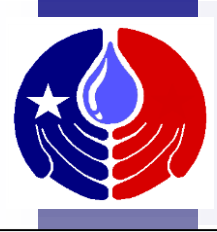

Home

**IDCU** Home

 $D-G$  $H - I$  $M-O$  $R-S$  $T - 7$ 

**Infectious Diseases A** 

**IDCU Health Topics** Disease Reporting

Immunization Branch

**Related DSHS Sites Staff Contact List** 

**Infectious Disease** 

About IDCU

**Contact Us** 

**Control Unit**  $A - B$  Carlo 1966

Related Rules & Regulations

#### **Additional reporting resources can be found at: [www.HAITexas.org](http://www.haitexas.org/)**

Q Advanced

**Advisory Panel** 

**Annual Report** 

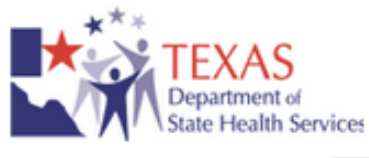

Abo

Topics: A B C D E F G H I J K L M N O P O R S T U V W X Y Z All

**From this website, you can link to the Data webpage where the Health Care Safety Reports can be viewed by the public.** 

People can get infections from hospitals, surgery centers or other places that offer health care. This is a big public health problem. A recent survey showed that 722,000 infections (HAIs) occurred in 2011 in the United States. This means that about 4% of hospital patients ended up with at least one infection.

**Resources** 

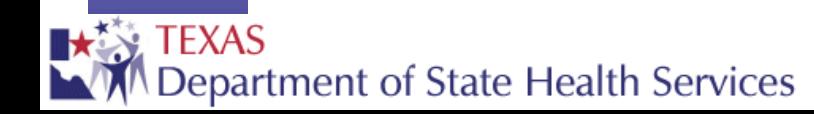

٥

o

٥

Home

**FAOs** 

Data

New! Texas Annual Report 2013 now available.

Reporting

Inicio en español | Text Size: +

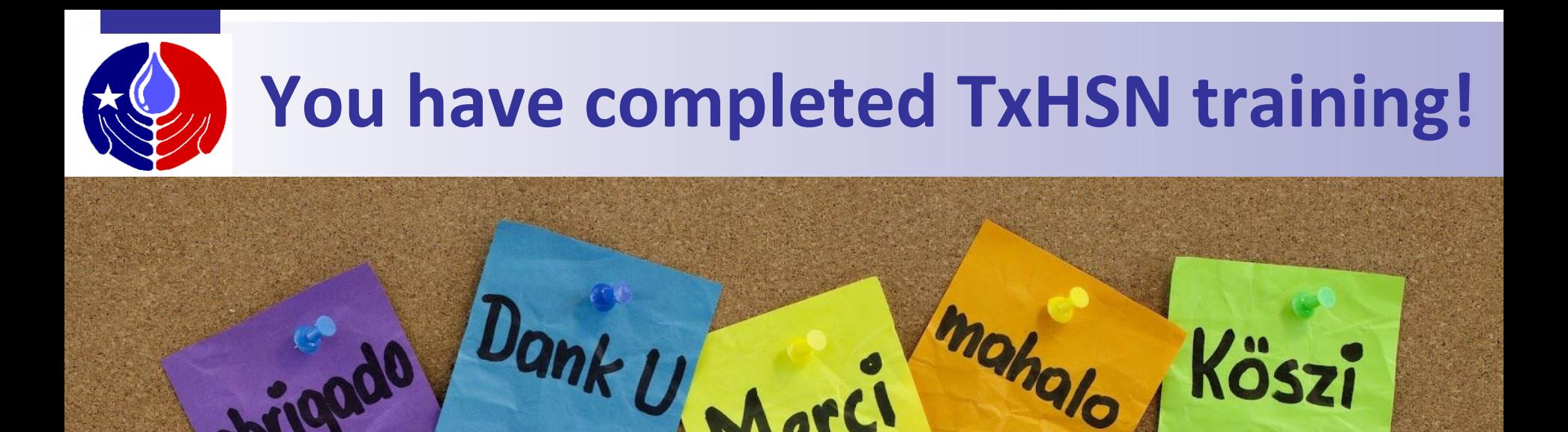

obrigado

#### For questions about HAI reporting, please email [HAITexas@dshs.state.tx.us](mailto:HAITexas@dshs.state.tx.us) or you can call 512.776.7676.

mahalo

Köszi

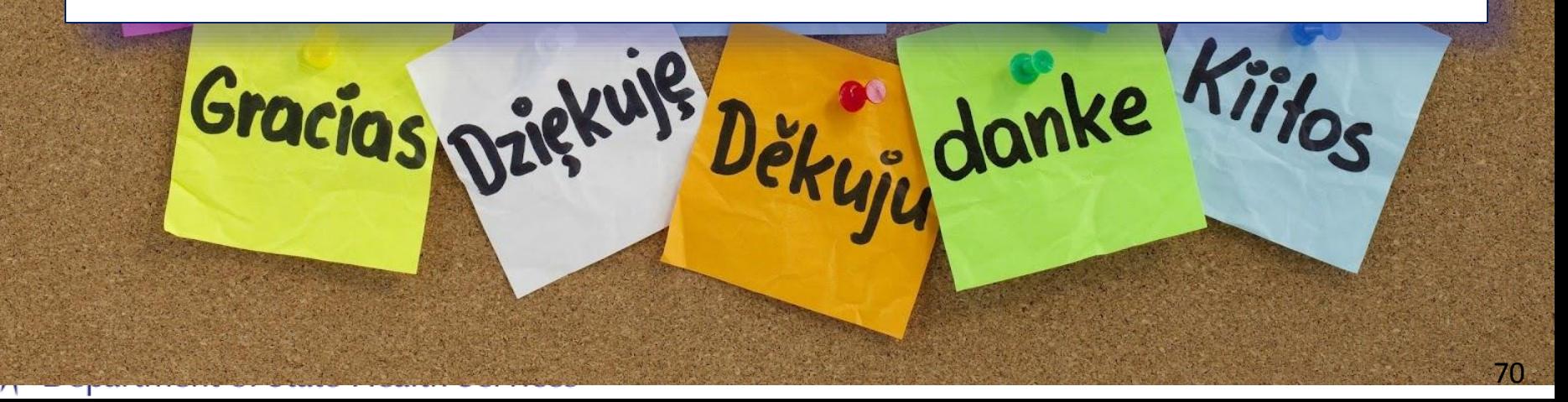